# **Kapitel 2**

# **Von der Zahl zur Formel**

- Eingeben von Formeln **[124](#page-1-0)**
	- Operatoren **[124](#page-1-1)**
	- Bezüge in Formeln **[131](#page-8-0)**
		- Matrixformeln **[137](#page-14-0)**
		- Tipps & Tricks **[138](#page-15-0)**

Wenn Excel für Sie rechnen soll, müssen Sie Formeln eingeben, aus denen das Programm die angestrebten Ergebnisse bilden kann. Die Eingabe von Formeln läuft in einem anderen Modus ab als die übrige Dateneingabe. Sie als Anwender werden diesen Unterschied jedoch fast nicht bemerken.

Im Prinzip ist die Vorgehensweise in den Excel-Tabellenblättern mit der auf einem Rechenblatt aus Papier vergleichbar. Der Unterschied zwischen dem papierenen Rechenblatt und Excel ist der, dass Sie beim handschriftlichen Rechnen die Rechenregeln im Kopf haben und wissen müssen, wie man damit zu einem brauchbaren Ergebnis kommt. Die Ausgangswerte, die Sie zuerst in das Rechenblatt eintragen, werden in Excel als »Eingabewerte« bezeichnet. Die von Ihnen aufgestellten Rechenregeln, durch die diese Eingabewerte zu einem Ergebnis geführt werden, legen Sie in einer Formel fest.

Der wesentliche Vorteil des elektronischen Rechenblatts, also der Tabellenkalkulation, ist der, dass Sie das einmal erstellte Rechenmodell immer wieder verwenden können. Sie geben lediglich neue Eingabewerte ein und die Formeln mit der darin enthaltenen Rechenregel führen nach der stets gleichen Methode zum Ergebnis. Kurz: Wenn Sie einmal eine Tabelle korrekt erstellt haben, können Sie beliebig oft Werte nach diesen Regeln berechnen lassen.

Es ist auch wichtig zu wissen, dass Sie in Excel keine algebraischen Buchstabenformeln berechnen können. Sämtliche Berechnungen müssen auf natürlichen Zahlenwerten beruhen, welche real in eine Tabelle eingetragen wurden. Ebenso ist es bei Diagrammen nicht möglich, einen Graphen direkt durch eine Formel berechnen und zeichnen zu lassen: Alle Werte, die im Diagramm dargestellt werden sollen, müssen sich real in einer Tabelle befinden bzw. dort berechnet worden sein.

# <span id="page-1-0"></span>**Eingeben von Formeln**

In Excel gilt: Wenn das erste Zeichen einer Eingabe das Gleichheitszeichen (=) ist, wird die nachfolgende Eingabe als Berechnungsformel ausgewertet. Sie können eine Formeleingabe auch mit dem Plus- oder Minuszeichen einleiten. Excel setzt jedoch später noch das Gleichheitszeichen davor.

Eine Formel wird immer aus Operanden und Operatoren gebildet. Dabei sind die Operanden die Werte, mit denen gerechnet werden soll, und die Operatoren stellen die Rechenvorschriften dar, die zur Berechnung angewendet werden (Abbildung 2.1).

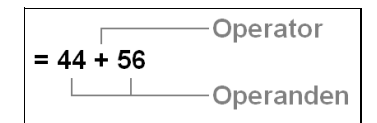

**Abbildung 2.1:** Operanden und Operatoren bilden die Grundbestandteile einer Formel

# <span id="page-1-1"></span>**Operatoren**

Bei den Operatoren, welche Sie in Formeln verwenden können, herrscht eine größere Vielfalt, als gemeinhin bekannt. Deshalb wollen wir hier einmal alle Operatoren systematisch betrachten. Beginnen wir mit den am häufigsten verwendeten Operatoren in Ihren Excel-Formeln.

# **Arithmetische Operatoren**

Mit den arithmetischen Operatoren führen Sie elementare Rechenoperationen durch und erzeugen als Ergebnis numerische Werte. Die Tabelle 2.1 fasst die arithmetischen Operatoren zusammen, die in Excel-Formeln eingesetzt werden können.

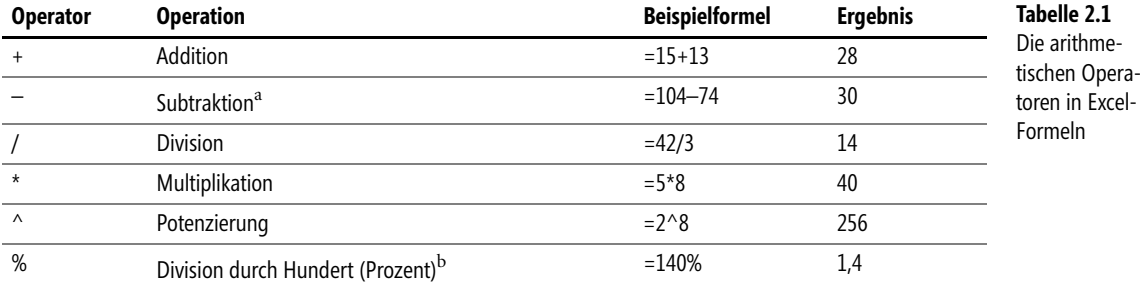

<sup>a</sup> Steht das Minuszeichen vor einem Zahlenwert (Negation), wird es als Vorzugsoperator ausgewertet.

<sup>b</sup> Hier handelt es sich wie bei Vorzeichen um einen »unären«, d.h. einseitigen Operator. Er benötigt nur einen Operanden.

Diese Beispiele finden Sie im Arbeitsblatt *Arithmetische Operatoren* in den Arbeitsmappen **CD-ROM** *Kap02.xls* bzw. *Kap02.xlsx*. Sie finden diese auf der CD-ROM zum Buch im Ordner *\Buch\Kap02*.

Mit diesen Operatoren können Sie in Excel-Tabellen Formeln erstellen, indem Sie die Formeln unmittelbar in Zellen eingeben. Nach der Eingabe wird in den jeweiligen Zellen das Ergebnis der Formel angezeigt, wobei in der Bearbeitungsleiste die Formel als Zelleninhalt zu sehen ist.

Die unmittelbare Eingabe von numerischen Werten in Formeln wird als die Eingabe von Konstanten **Hinweis** bezeichnet. Die Verwendung von Konstanten ist eigentlich die Ausnahme in Formeln. Sie sollten sie möglichst vermeiden und durch Bezüge auf Eingabezellen mit den an der Formel beteiligten Werten ersetzen. Ansonsten nehmen Sie sich den oben erwähnten Vorteil von elektronischen Rechenblättern.

Die in der Tabelle dargestellten Formeln dienen lediglich dem Verständnis der Wirkungsweise der Operatoren.

#### **Rechenreihenfolge durch Klammern bestimmen**

Wenn Sie die Wertigkeit bzw. Rangfolge der Operationen bei der Berechnung ändern möchten oder aus arithmetischen Gründen ändern müssen, sind die Ausdrücke, die zuerst ausgewertet werden sollen, in runde Klammern einzuschließen. Testen Sie die Wirkungsweise von runden Klammern, indem Sie die beiden in der Tabelle 2.2 dargestellten Formeln in unterschiedliche Zellen eingeben und das Ergebnis vergleichen.

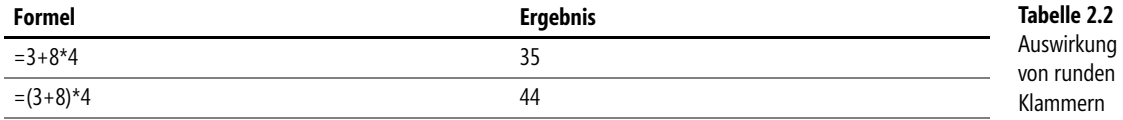

- Wichtig In einer Formel muss die Anzahl der öffnenden runden Klammern immer gleich der Anzahl der schließenden runden Klammern sein. Excel meldet sonst einen Fehler und markiert die zu korrigierende Stelle in der Formel bzw. bietet die Korrektur der Formel an.
- **CD-ROM** Die Tabelle 2.2 finden Sie in der Arbeitsmappe *Kap02.xls* bzw. *Kap02.xlsx* auf dem Blatt *Rangfolge*. Die Arbeitsmappe befindet sich auf der CD-ROM zum Buch im Ordner *\Buch\Kap02*.

Damit Sie nicht die Übersicht verlieren und leichter kontrollieren können, ob die Anzahl der öffnenden Klammern gleich der Zahl der schließenden Klammern ist, stellt Excel Ihnen folgende Eingabehilfen zur Verfügung:

- Bei Eingabe einer schließenden Klammer wird in der Bearbeitungsleiste bei direkter Zellbearbeitung auch in der Zelle selbst – die geöffnete Klammer kurzzeitig **fett** hervorgehoben
- Wenn Sie eine bestehende Formel bearbeiten, wird je nach Einstellung und Bearbeitungsart – ein Klammerpaar kurzzeitig dann **fett** hervorgehoben, wenn Sie die Einfügemarke über eine der beiden Klammern bewegen

#### **Rangfolge der arithmetischen Operatoren**

Wenn ein Ausdruck mehrere Operatoren enthält, bestimmt die Rangfolge der Operatoren die Reihenfolge, in der die Elemente des Ausdrucks ausgewertet werden. Die Standardrangfolge kann durch das Setzen von runden Klammern innerhalb einer Elementgruppe geändert werden. Die Tabelle 2.3 zeigt die Rangfolge, in der die Operatoren in einer Excel-Formel ausgewertet werden.

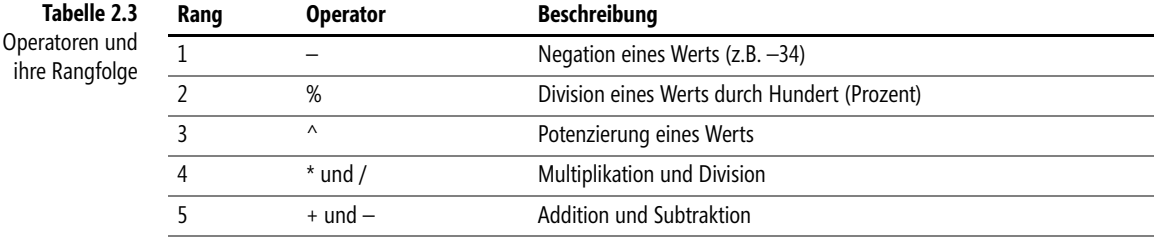

Sicher erinnern Sie sich noch an die alte arithmetische Weisheit »Punktrechnung geht vor Strichrechnung!«, welche Ihnen im Zweifelsfall weiterhilft.

ihre

**Hinweis** Enthält eine Formel Operatoren, die die gleiche Priorität besitzen, wertet Excel die Operatoren – und somit die Formel – von links nach rechts aus.

# **Vergleichsoperatoren für die Logik**

Mit den Vergleichsoperatoren können Sie Werte, Texte oder Zellinhalte vergleichen. Am häufigsten setzen Sie solche Ausdrücke in den Logik-Funktionen, z.B. WENN(), ein. Das Ergebnis ist immer ein Wahrheitswert (boolescher Wert). Die Tabelle 2.4 zeigt alle booleschen Operatoren und Anwendungsbeispiele zum Verständnis von Vergleichsausdrücken.

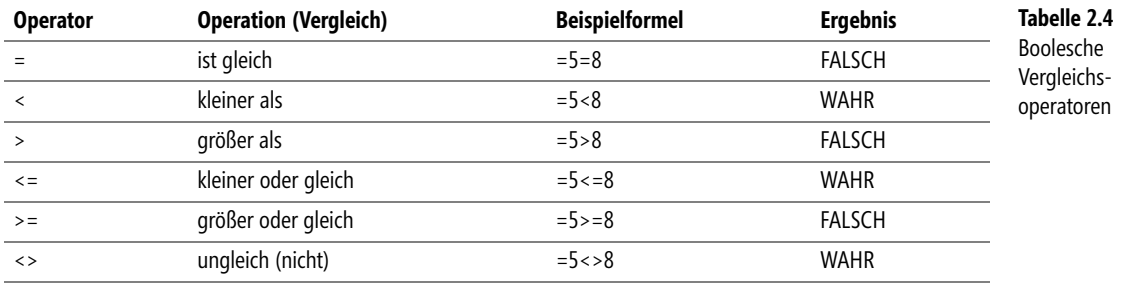

Die Tabelle 2.4 finden Sie in der Arbeitsmappe *Kap02.xls* bzw. *Kap02.xlsx* auf dem Blatt *Vergleichs-* **CD-ROM** *operatoren*. Die Arbeitsmappe befindet sich auf der CD-ROM zum Buch im Ordner *\Buch\Kap02*.

# **Der Textoperator »&«**

Manchmal ergibt sich die Notwendigkeit, die Ergebnisse einer oder mehrerer Formeln in einer Zelle zusammenzufassen. Hier kommt der Textoperator »&« (kaufmännisches Und-Zeichen) zum Einsatz. Wenn Sie zwei Werte – gleichgültig welchen Datentyps – mit dem Textoperator verbinden, entspricht das Ergebnis immer dem Datentyp »Text«.

Dies bedeutet, dass Zahlenwerte von Excel automatisch zu Text konvertiert werden. Sie können so mit dem Textoperator zwei Zahlenwerte als Text in einer Zelle unterbringen. Die sich daraus ergebende Textfolge kann zu weiteren Berechnungen nicht mehr unmittelbar herangezogen werden!

Sollte in der Formel statt eines Zellbezugs unmittelbar Text verwendet werden, muss dieser Text in **Hinweis** Anführungszeichen gesetzt werden. Dagegen müssen Zahlen nicht in Anführungszeichen stehen. Wenn Sie Zellbezüge verwenden, entfallen die Anführungszeichen ebenfalls – gleichgültig, welcher Datentyp in den Zellen anzutreffen ist.

Angenommen, Sie möchten den Inhalt der Zellen *A1* und *A2* durch den Textoperator verbinden, so ergibt dies folgende Formel:

#### =A1&A2

Durch den Textoperator werden die Werte unmittelbar aneinander gefügt. Wenn Sie jedoch zwischen den Werten ein Leerzeichen wünschen, müssen Sie dies eigens eingeben, und zwar in Anführungszeichen. Angenommen, zwischen den Werten der Zellen *A1* und *A2* soll sich ein Leerzeichen befinden. In diesem Fall ist die obige Formel wie folgt abzuwandeln:

#### =A1&" "&A2

Schauen Sie dazu die Beispiele im Arbeitsblatt *Textoperator* in der Arbeitsmappe *Kap02.xls* bzw. **CD-ROM** *Kap02.xlsx* an. Sie finden diese auf der CD-ROM zum Buch im Ordner *\Buch\Kap02*. Die Abbildung 2.2 zeigt den Inhalt dieses Arbeitsblatts.

|                | А                   | B               | С | D                | Ε                |
|----------------|---------------------|-----------------|---|------------------|------------------|
| 1              | <b>Textoperator</b> |                 |   |                  |                  |
| 2              |                     |                 |   | Berechnung       | Formel           |
| 3              | Deutsch             | land            |   | Deutschland      | $=$ A3&B3        |
| 4              | weiße               | Feder           |   | Federweiße       | $=$ B4&A4        |
| 5              |                     |                 |   |                  |                  |
| 6              | Excel               | 2007            |   | Excel 2007       | =A6&" "&B6       |
| 7              | Excel               | Funktionen      |   | Excel-Funktionen | =A7&"-"&B7       |
| 8              |                     | 50000 Einwohner |   | 50000 Einwohner  | =A8&" "&B8       |
| $\overline{9}$ |                     |                 |   |                  |                  |
| 10             | 47                  | 11              |   | 4711             | $=$ A10&B10      |
| 11             | 6                   | 49              |   | 6 aus 49         | =A11&" aus "&B11 |
| 12             | 4                   | 25000           |   | 1:25000          | =A12&":"&B12     |
| 13             |                     |                 |   |                  |                  |
| 14             | Helmut              | Reinke          |   | Helmut Reinke    | =A14&" "&B14     |
| 15             | Sara                | Unverhau        |   | Unverhau, Sara   | =B15&". "&A15    |
| 16             |                     |                 |   |                  |                  |

**Abbildung 2.2:** Beispiele für den Einsatz des Textoperators

#### **Bezugsoperatoren**

Durch die Bezugsoperatoren können Sie in einer Formel oder Funktion bestimmte Zellen oder Zellbereiche zur Berechnung übergeben, d.h., sie verknüpfen Zellbereiche für die Durchführung von Berechnungen. Sie haben die folgenden Operatoren zur Verfügung:

- - **Bereichsoperator :** (Doppelpunkt) Erstellt einen Bezug auf alle Zellen, die zwischen zwei Bezügen liegen, einschließlich der beiden Bezugszellen, z.B. B3:B20
- **Verbindungsoperator ;** (Semikolon) Ermöglicht die Verbindung mehrerer Zellen oder Bezüge in einem Ausdruck, z.B. SUMME(B3:B20;D3:D20)
- **Schnittmengenoperator ' '** (Leerschritt) Erstellt einen Bezug zu Zellen, die für beide Bezüge gleich sind, d.h. die Schnittmenge beider Bereiche darstellen, z.B. B7:D7 C6:C8

#### **Der Bereichsoperator**

Unter einem Bereich versteht man einen Teil der Arbeitsblattmatrix, also neben- und untereinander liegende Zellen. Wenn zwei Zellbezüge durch einen Doppelpunkt verbunden werden, bilden sie mit den dazwischen liegenden Zellen einen Bereich. Die Größe und Form der Bereiche kann unterschiedlich sein. In Funktionen gilt ein Bereich – gleichgültig, wie groß er ist – als ein Argument.

#### **Mögliche Bereichsbezüge**

Obwohl die Angabe von Bereichsbezügen einfach ist, wollen wir hier die möglichen Varianten veranschaulichen.

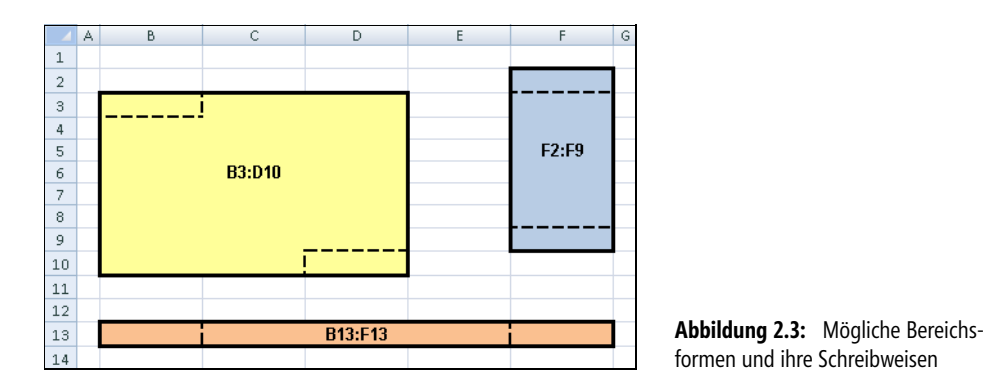

Die Abbildung 2.3 zeigt folgende Regeln für die Bereichsbezug-Schreibweisen:

- Bei einem Bereich, der mehrere Spalten und Zeilen umfasst, wird die Zelle der linken oberen Ecke mit der Zelle der rechten unteren Ecke zu einem Bereich verbunden; z.B. *B3:D10*
- Bei einem Bereich, der in einer Zeile liegt, wird die linke Zelle mit der rechten Zelle zu einem Bereich verbunden; z.B. *B13:F13*
- Bei einem Bereich, der in einer Spalte liegt, wird die oberste Zelle mit der untersten Zelle zu einem Bereich verbunden; z.B. *F2:F9*

#### **Bezüge auf ganze Spalten oder Zeilen**

Wenn Sie sich auf Spalten oder Zeilen – in beiden Fällen von der ersten bis zur letzten Zelle – beziehen wollen, können Sie dies mit den Bezügen aus Tabelle 2.5 tun. Bezüge für andere Spalten oder Zeilen sind analog zu den Angaben in der Tabelle herzustellen.

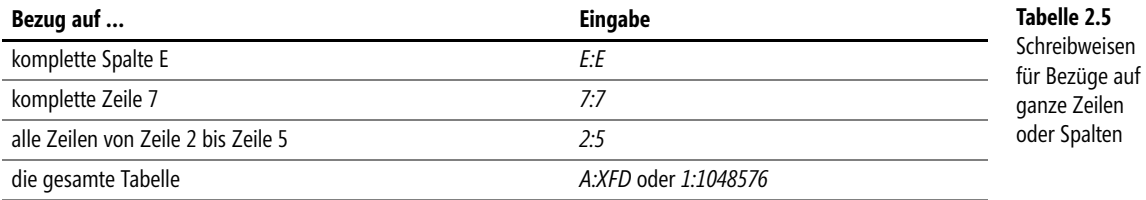

Letztgenannte Bezüge können erst ab Excel 2007 funktionieren, da hier die entsprechenden Spalten- **Hinweis** und Zeilenzahlen zur Verfügung stehen. Mehr dazu finden Sie im Anhang C.

Die Angaben für die gesamte Tabelle kommen bei Bezügen auf andere Blätter in Frage. In einer Formel auf demselben Blatt würden Sie durch Einbeziehung der eigenen Formelzelle einen Zirkelbezug erzeugen. Mehr dazu erfahren Sie im Abschnitt »Was ist ein Zirkelbezug?« ab Seite [135.](#page-12-0)

#### **Der Verbindungsoperator**

Durch den Verbindungs- oder Vereinigungsoperator können Sie Zellen, die nicht nebeneinander liegen, einer Funktion zur Berechnung übergeben. Der Verbindungsoperator ist das Semikolon (;). Wenn mehrere Zellen einer Funktion mit dem Verbindungsoperator übergeben werden, zählt jeder Zellbezug, der durch Semikolon eingegrenzt ist, als eigenständiges Argument.

Wären die drei Bereiche in Abbildung 2.3 zu summieren, müsste jede Zellengruppe in der SUMME()-Funktion einzeln angegeben werden. Die Funktion hätte drei Argumente, jeweils getrennt durch ein Semikolon:

=SUMME(B3:D10;F2:F9;B13:F13)

# **Der Schnittmengenoperator**

Der Schnittmengenoperator wird selten benutzt, darf jedoch in der vollständigen Aufzählung der Bezugsoperatoren nicht fehlen. Durch den Schnittmengenoperator – das Leerzeichen – lässt sich ein Bezug auf die Zellen herstellen, die mehreren unterschiedlichen Bezügen gemeinsam sind. Anders ausgedrückt: Unter der Schnittmenge sind in Excel die Werte zu verstehen, die in der Fläche liegen, in der sich mehrere Bereiche überschneiden.

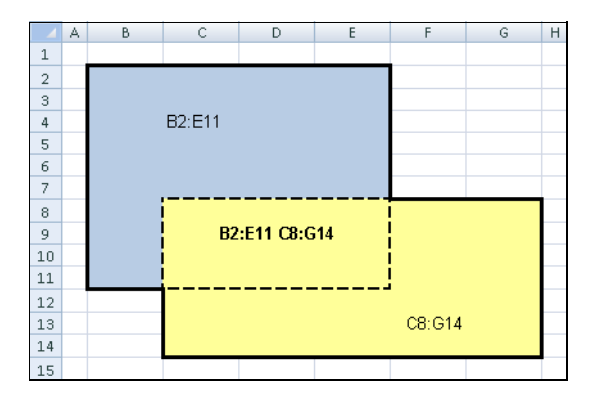

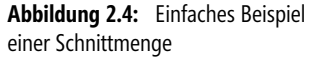

Die in Abbildung 2.4 dargestellte Schnittmenge wird aus den Bereichen B2:E11 und C8:G14 gebildet. In einer Formel oder Funktion würde diese Schnittmenge – mit dem Leerzeichen – wie folgt dargestellt werden: B2:E11 C8:G14

Das Ergebnis dieser Schnittmenge wird als explizite Schnittmenge bezeichnet. Wenn diese explizite Schnittmenge beispielsweise summiert werden soll, ergibt sich folgende Formel:

=SUMME(B2:E11 C8:G14)

Die Anwendung von Schnittmengen findet meist im Zusammenhang mit Bereichsnamen statt, wogegen die Anwendung mit reinen Zellbezügen seltener ist.

# <span id="page-8-0"></span>**Bezüge in Formeln**

Wie zu Beginn dieses Kapitels bereits erwähnt, entspricht die Eingabe von Konstanten (Zahlenwerten) in Formeln nicht dem Sinn und Zweck einer Tabellenkalkulation. Bei dieser Methode müssten Sie bei jeder Änderung eines Werts auch die Formel entsprechend ändern.

Den Inhalt einer Zelle adressiert man über deren Zellbezug. Durch die Bezüge erkennt Excel, aus welchen Zellen die in einer Formel verwendeten Werte zu entnehmen sind.

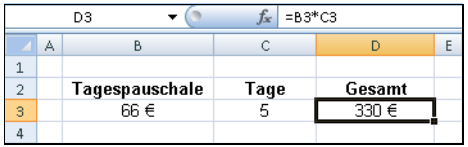

**Abbildung 2.5:** Für die Multiplikation von Pauschale und Tage werden die Zellbezüge verwendet

Grundsätzlich können Sie Bezüge über die Tastatur eingeben. Dabei dürfen keine Leerzeichen in die Formel gelangen. Auf die Groß- oder Kleinschreibung kommt es nicht an. Allerdings besteht beim Schreiben immer eine gewisse Fehlergefahr, da Sie sich bei den Bezügen irren oder vertippen könnten.

Alle Bezüge in Kleinbuchstaben werden nach Abschluss der Formeleingabe durch Excel in Großbuch- **Hinweis** staben umgewandelt, wenn die Formel syntaktisch richtig eingegeben wurde. Ist dies nicht der Fall, überprüfen Sie bitte die Eingabe auf Syntax- und Schreibfehler.

Wenn Sie Zellbezüge einfacher und bequemer eingeben und dabei noch Fehler vermeiden wollen, bedienen Sie sich der sogenannten Zeigemethode. Durch die Zeigemethode können Sie Zellbezüge schnell und nahezu fehlerfrei eingeben. Verfahren Sie bei der Formeleingabe wie folgt:

- **1.** Geben Sie in einer Formel zuerst das Gleichheitszeichen ein.
- **2.** Geben Sie den folgenden Operator, den Funktionsnamen, die Klammer oder andere einleitende Formelbestandteile ein.
- **3.** Markieren Sie die Zelle oder den Zellbereich, deren bzw. dessen Zellbezug in die Formel eingehen soll. Die Markierung wird durch eine gestrichelte Linie, den sogenannten Laufrahmen, gekennzeichnet und der Zellbezug erscheint korrekt in der Formel.
- **4.** Geben Sie den folgenden Operator, den Funktionsnamen, die Klammer oder andere folgende Formelbestandteile ein.
- **5.** Zeigen Sie durch Markieren auf weitere, beteiligte Zellen oder Bereiche.
- **6.** Fahren Sie mit den Schritten 2 bis 5 bis zum Ende der Formeleingabe fort.

Durch den Einsatz von Zellbezügen wird es Ihnen erst möglich, alle Vorteile einer Tabellenkalkulation auszuschöpfen. Sie sind in der Lage, beliebige Rechenmodelle zu erstellen, in denen nur noch die Eingabewerte verändert werden müssen, um zu neuen Ergebnissen zu kommen.

Für Ihre praktische Arbeit bedeutet dies, dass Sie ein Rechenmodell nur ein einziges Mal erstellen müssen, um es anschließend für gleichartige Aufgaben ständig benutzen zu können. In der Tabelle aus Abbildung 2.6 können Sie die Eingabewerte der beiden Spalten *B* und *C* ändern, während in der Spalte *D* sofort das Produkt gebildet wird.

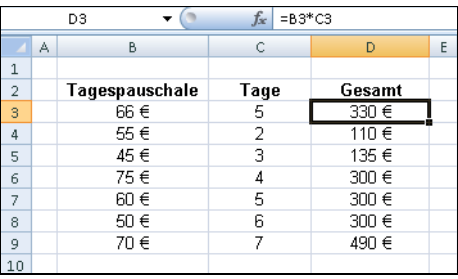

**Abbildung 2.6:** Die Formel mit Zellbezügen kann nach unten kopiert werden

Ein weiterer Vorteil besteht darin, dass die gezeigte Formel durch Ziehen am Ausfüllkästchen nach unten kopiert werden kann. Damit erhalten Sie schnell alle benötigten Berechnungen, was bei Verwendung von Konstanten nicht der Fall wäre.

**CD-ROM** Die Tabelle aus Abbildung 2.6 finden Sie im Arbeitsblatt *Relativer Bezug* in der Arbeitsmappe *Kap02.xls* bzw. *Kap02.xlsx*. Sie finden diese auf der CD-ROM zum Buch im Ordner *\Buch\Kap02*.

# <span id="page-9-0"></span>**Relative Bezüge**

Wenn Sie durch Ziehen am Ausfüllkästchen die Formel in Abbildung 2.6 nach unten kopieren, erhalten Sie das für jede Zeile korrekte Berechnungsergebnis. Der Grund: Excel passt beim Kopieren die Bezüge in der Formel der jeweiligen Zeile an, indem es die aktuelle Zeilennummer einsetzt. Dies funktioniert jedoch nur, weil die Zeilennummer in der Formel »relativ« ist.

Einen relativen Bezug können Sie als ein räumliches Verhältnis zwischen zwei Zellen ansehen. Die Betrachtung des räumlichen Verhältnisses erfolgt dabei immer von der Formelzelle aus. Dieses räumliche Verhältnis – und nicht die buchstabengetreue Schreibweise eines Bezugs – wird beim Kopieren übertragen.

Die Formel in der Zelle *D3* der in Abbildung 2.6 gezeigten Tabelle liest sich vom Standort *D3* aus betrachtet so: »Nimm den Wert aus der Zelle zwei Spalten weiter links, gleiche Zeile (=B3), und multipliziere (=B3\*) mit dem Wert aus der Zelle eine Spalte weiter links, gleiche Zeile (=B3\*C3)«.

**Wichtig** Grundsätzlich kann zur Veränderung der relativen Zellbezüge beim Kopieren gesagt werden:

- - Beim horizontalen Kopieren verändern sich die Spaltenbezüge im Verhältnis zum jeweiligen Standort
- - Beim vertikalen Kopieren verändern sich die Zeilenbezüge im Verhältnis zum jeweiligen Standort

# **Absolute Bezüge**

Hier haben wir das Gegenstück zum relativen Bezug. Unter einem absoluten Bezug wird ein Zellbezug verstanden, der sich beim Kopieren oder Ausfüllen nicht verändert. Sie benötigen derartige Bezüge, um stets auf eine ganz bestimmte Zelle zu verweisen und mit dem dort vorhandenen Wert zu rechnen.

Nehmen wir an, Sie möchten in einer Tabelle den Mehrwertsteuerbetrag zu einer Liste von Nettopreisen berechnen, wobei der anzuwendende Mehrwertsteuersatz zentral in einer Zelle gepflegt wird. Die einmal entwickelte Formel soll kopierbar sein.

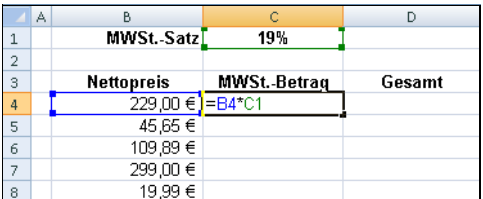

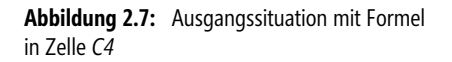

Die eingegebene Formel in der Zelle *C4* berechnet einwandfrei die für den in *B4* aufgeführten Nettopreis anzusetzende Mehrwertsteuer. Die Formel lautet:

 $= B4 * C1$ 

Wenn Sie diese Formel nun in der Spalte nach unten ausfüllen, also kopieren, erhalten Sie durch das Verändern der relativen Zellbezüge völlig unrealistische Ergebnisse. In der Zelle *C6* erscheint gar die Fehlermeldung *#WERT!*. In der Zelle *C3* ist der Text »MWSt.-Betrag« enthalten. Dies führt unweigerlich zur Fehlermeldung *#WERT!*.

Wenn Sie den Auftrag, der in der Formel der Zelle *C4* steckt, analysieren, kommen Sie zu dem Schluss, dass der Bezug auf die Mehrwertsteuer unveränderbar sein muss. Diese Unveränderbarkeit wird erreicht, wenn Sie vor den Spalten- (*C*) und den Zeilenbezug (*1*) ein Dollarzeichen (*\$*) setzen. Ein derartiger Zellbezug wird beim Kopieren oder Ausfüllen nicht verändert und in Excel als absoluter Bezug bezeichnet.

In der Beispieltabelle der Abbildung 2.7 muss demnach die Formel in der Zelle *C4* wie folgt lauten:

=B4\*\$C\$1

Wenn Sie mit dieser Formel, ausgehend von der Zelle *C4*, den Bereich ausfüllen und diese Formel nach unten kopieren, erhalten Sie in der gesamten Tabelle jeweils das korrekte Ergebnis (Abbildung 2.8).

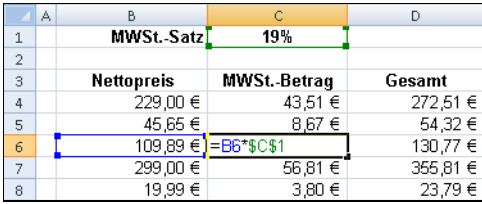

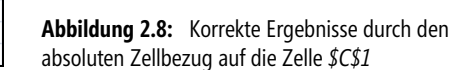

Das fertige Beispiel aus Abbildung 2.8 finden Sie im Arbeitsblatt *Absoluter Bezug* in der Arbeits- **CD-ROM** mappe *Kap02.xls* bzw. *Kap02.xlsx*. Diese befindet sich auf der CD-ROM zum Buch im Ordner *\Buch\Kap02*.

# **Gemischte Bezüge**

Streng genommen hätte es keines absoluten Bezugs bedurft, um im Beispiel in Abbildung 2.8 die Formel korrekt zu kopieren. Da nur nach unten, d.h. in derselben Spalte kopiert wurde, hätte der Spaltenbezug nicht absolut sein müssen. Diese Überlegung führt uns zu den gemischten Bezügen, die – wie der Name es sagt – eine Mischform zwischen relativem und absolutem Bezug darstellen.

Angenommen, Sie wollen eine Tabelle erstellen, aus der die Werte für das Einmaleins abgelesen werden können. Die Rechenmethode ist im Prinzip klar. In der Bearbeitungsleiste der Tabelle in Abbildung 2.9 sehen Sie die Formel für die Zelle *F6*: =A6\*F2. In *B3* müsste sie entsprechend lauten: =A3\*B2. Keine der Formeln ist jedoch sinnvoll kopierbar. Sicher ahnen Sie schon, dass es nicht nötig ist, die Formel für jede Zelle neu zu entwickeln.

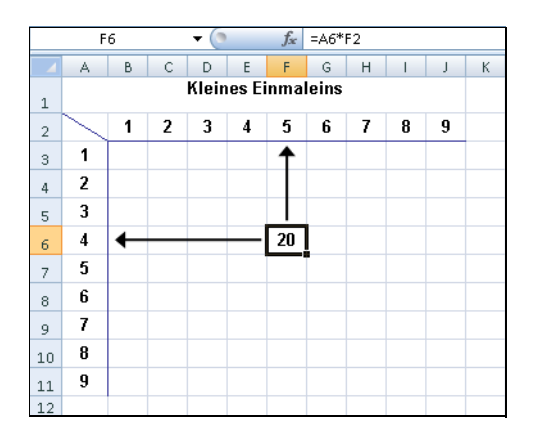

**Abbildung 2.9:** Tabelle zur Darstellung des kleinen Einmaleins

Wenn es Ihnen gelingen würde, wahlweise den Spalten- oder den Zeilenbezug zu sperren, könnten Sie in der Tabelle der Abbildung 2.9 eine einmal in *B3* entwickelte Formel sowohl nach unten als auch nach rechts kopieren. Die folgenden Überlegungen führen zur Lösung:

- - Sie müssen den Spaltenbezug für die Werte aus Spalte *A* sperren, um die Formel horizontal kopieren zu können und trotzdem die Werte immer aus der Spalte *A* einzulesen. Der Zeilenbezug für die Werte aus Spalte *A* muss relativ bleiben, damit er beim vertikalen Kopieren angepasst wird. Es ergibt sich der Zellbezug »\$A3«.
- Für den Bezug auf die Werte in Zeile *2* verhält es genau umgekehrt: Der Spaltenbezug muss relativ bleiben, während der Zeilenbezug durch das \$-Zeichen gesperrt werden muss. Damit bleibt der Bezug auf die Zeile beim vertikalen Kopieren unverändert, während beim horizontalen Kopieren die Spaltenbezüge angepasst werden. Aus dieser Überlegung ergibt sich die Schreibweise »B\$2«.

Somit ergibt sich bei der Beispieltabelle für die Zelle *B3* folgende Formel:

=\$A3\*B\$2

Probieren Sie dies in Ihrer Beispieltabelle aus. Sie werden immer die korrekten Ergebnisse erzielen.

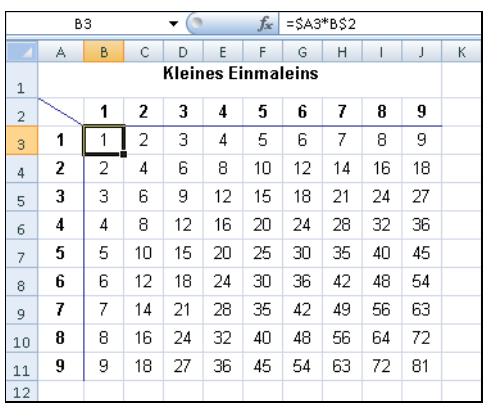

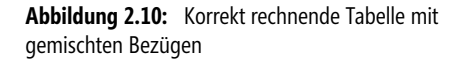

Das fertige Beispiel aus Abbildung 2.10 finden Sie im Arbeitsblatt *Gemischter Bezug* in der Arbeits- **CD-ROM** mappe *Kap02.xls* bzw. *Kap02.xlsx*. Diese befindet sich auf der CD-ROM zum Buch im Ordner *\Buch\Kap02*.

Als elementaren Grundsatz leiten Sie ab: Bei einem gemischten Bezug ist der Bezugsteil (Spalten- oder Zeilenbezug), vor dem das Dollarzeichen steht, gesperrt und beim Kopieren unveränderbar. Vereinfacht können Sie sich merken:

- Möchten Sie immer Werte aus einer bestimmten Spalte übernehmen, muss der Spaltenbezug durch das Dollarzeichen gesperrt werden
- Möchten Sie immer Werte aus einer bestimmten Zeile übernehmen, muss der Zeilenbezug durch das Dollarzeichen gesperrt werden

Mit der Taste (F4) können Sie die Bezugsart ändern. Markieren Sie den Zellbezug in einer Formel **Tipp** und drücken Sie mehrmals die  $[F4]$ -Taste. Mit jedem Tastendruck ändert sich die Schreibweise (Relativ – Absolut – Gemischt – Relativ usw.).

Zuletzt soll hier noch auf ein neues Feature in Excel 2007/2010 hingewiesen werden: In Kapitel 1 finden **Hinweis** Sie im 30-Minuten-Einstieg eine neue Schreibweise für (relative) Bezüge in als »Tabelle« gekennzeichneten Blattbereichen. Beispiel:

#### =Tabelle1[[#Diese Zeile];[Kapital]]+Tabelle1[[#Diese Zeile];[Gewinnanteil]]

Im Beispiel werden je Zeile die Werte aus den Spalten mit den Überschriften »Kapital« und »Gewinnanteil« addiert. Bei Eingabe einer Formel schreibt Excel für die markierten Bezüge in der gezeigten Art und Weise mit und füllt selbstständig die angrenzenden leeren Zellen mit der neuen Formel aus – ein sehr effektives Arbeiten.

# <span id="page-12-0"></span>**Was ist ein Zirkelbezug?**

Zirkelbezüge entstehen meist durch Eingabefehler. Man versteht darunter einen Bezug auf die Zelle, in der sich die Formel selbst befindet – quasi einen Bezug auf sich selbst. Formeln mit einem Zirkelbezug kann Excel standardmäßig nicht lösen. Sie erhalten stattdessen die in Abbildung 2.11 gezeigte Meldung.

|   | D <sub>3</sub>                                                                                                    | $= B3*D3$ |        |   |   |   |   |  |  |
|---|----------------------------------------------------------------------------------------------------|-----------|--------|---|---|---|---|--|--|
| A | в                                                                                                    | c         | D      | E | F | G | H |  |  |
|   |                                                                                                    |           |        |   |   |   |   |  |  |
| 2 | Tagespauschale                                                                                                    | Tage      | Gesamt |   |   |   |   |  |  |
| B | ଳଳ ∉                                                                                                    | 5         | =B3*D3 |   |   |   |   |  |  |
|   | $EE \in$                                                                                                    |           | 140F   |   |   |   |   |  |  |
|   | Microsoft Office Excel                                                                                                    |           |        |   |   |   |   |  |  |
|   | Zirkelbezugswarnung<br>Mindestens eine Formel enthält einen Zirkelbezug und wird möglicherweise nicht richtig berechnet. Ein Zirkelbezug ist<br>ein Bezug in einer Formel, der vom Ergebnis dieser Formel abhängt. Beispielsweise enthält sowohl eine Zelle, die auf<br>ihren eigenen Wert verweist, als auch eine Zelle, die auf eine andere Zelle verweist, die vom Wert der Ausgangszelle<br>abhängt, einen Zirkelbezug.<br>Wenn Sie weitere Informationen zum Verstehen. Finden und Entfernen von Zirkelbezügen wünschen. klicken Sie auf<br>'OK'. Wenn Sie einen Zirkelbezug erstellen möchten, klicken Sie auf 'Abbrechen', um den Vorgang fortzusetzen.<br>Abbrechen<br>Ok |           |        |   |   |   |   |  |  |

**Abbildung 2.11:** Fehlerhafte Eingabe in der Zelle *D3* mit der Fehlermeldung

Wenn Sie in der Fehlermeldung auf die Schaltfläche *OK* klicken, wird im Tabellenfenster von Excel 2003 die *Zirkelverweis*-Symbolleiste eingeblendet (Abbildung 2.12).

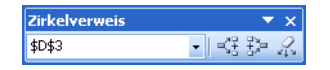

**Abbildung 2.12:** Die *Zirkelverweis*-Symbolleiste in Excel 2003

Sie können die *Zirkelverweis*-Symbolleiste verwenden, um die Zellen innerhalb des Zirkelbezugs zu durchlaufen. Nutzen Sie dabei die Schaltflächen *Spur zum Nachfolger* und *Spur zum Vorgänger*, um die Gründe des aufgetretenen Problems durch Pfeile anzeigen zu lassen.

In Excel 2007 erscheint nach dem *OK* in der Zirkelbezugswarnung (Abbildung 2.11) ein Hilfefenster mit Anleitungen, wie mit Zirkelbezügen zu verfahren ist (Abbildung 2.13).

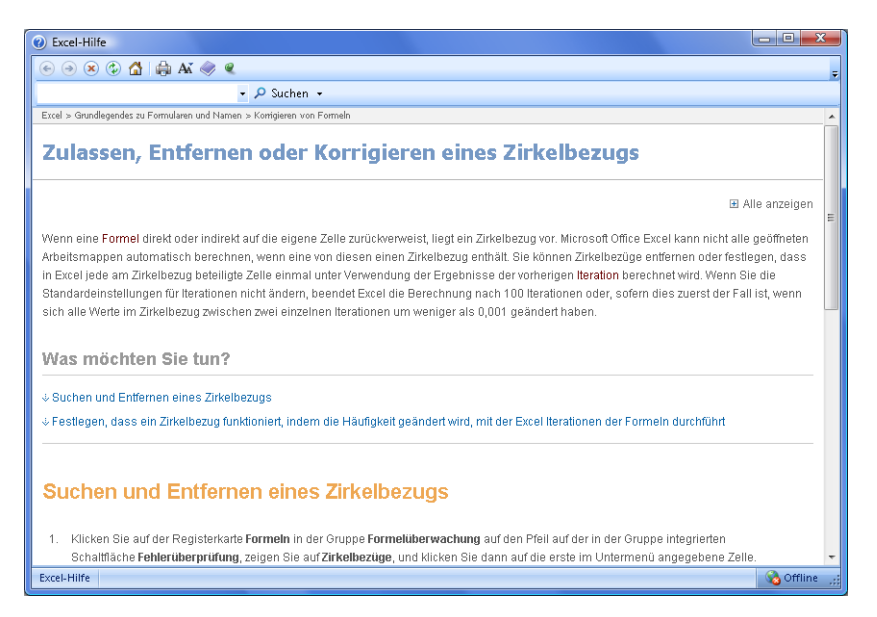

**Abbildung 2.13:** Excel 2007 stellt umfangreiche Hilfe bei Zirkelbezügen zur Verfügung

Das Suchen und Entfernen von Zirkelbezügen ist in Excel 2007/2010 im Menüband auf der Registerkarte *Formeln* zu finden. In der Gruppe *Formelüberwachung* klicken Sie auf die Schaltfläche *Fehlerüberprüfung*, dann auf *Zirkelverweise* und dann auf die angezeigten Bezüge (Abbildung 2.14). Allerdings wird hier (sowie links unten in der Statuszeile) immer nur der letzte eingegebene Zirkelbezug angezeigt.

Wenn man die Warnung sowie das Hilfefenster schließt, ohne sofort den Zirkelbezug zu korrigieren, **Wichtig** wird bei einer erneuten Eingabe einer Formel mit Zirkelbezug in dieselbe oder eine andere Zelle keine erneute Warnung sowie Hilfefenster angezeigt. Lediglich in der Statusleiste erfolgt rechts neben dem Status *Bereit* ein leicht übersehbarer Hinweis auf den Zirkelbezug in der Form *Zirkelbezüge: D3*. Korrigieren Sie Zirkelbezüge also unbedingt sofort nach dem Warnhinweis, da Sie die Hinweise darauf später leicht vergessen und übersehen können.

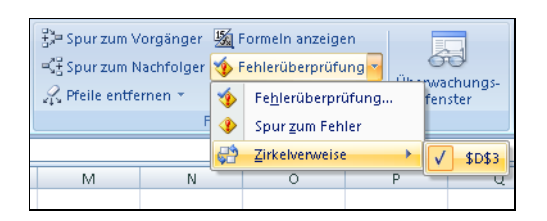

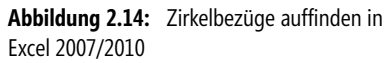

Excel kann nicht automatisch alle geöffneten Arbeitsmappen berechnen, wenn eine von ihnen einen **Hinweis** Zirkelbezug enthält. Sie können einen Zirkelbezug entfernen oder jede Zelle, die in den Zirkelbezug einbezogen ist, einmal berechnen, indem Sie die Ergebnisse der vorherigen Iteration verwenden. Sofern Sie die Standardeinstellungen für Iterationen nicht ändern, beendet Excel die Berechnung nach 100 Iterationsschritten, oder wenn sich alle Werte in dem Zirkelbezug zwischen zwei Iterationen um einen Betrag von weniger als 0,001 ändern, je nachdem, welcher Fall zuerst eintritt.

# <span id="page-14-0"></span>**Matrixformeln**

Um eine Matrixformel verstehen zu können, betrachten Sie zunächst die Arbeitsweise einer normalen Einzelwertformel. Eine Einzelwertformel erzeugt ein Ergebnis aus mehreren Operanden. Beispielsweise erzeugt die Formel =B4\*C4 das Produkt der beiden angegebenen Zellen. Vergleichen Sie hierzu die Die Matrixformel {=F4:F8\*G4:G8} erzeugt eine Menge von insgesamt fünf Ergebnissen, in diesem Fall jedes Mal das Produkt der beiden nebeneinander stehenden Zellen in den links und rechts vom Multiplikationszeichen stehenden Bereichen.

|   | Α              | В                 |           | D |                |                      | G              |
|---|----------------|-------------------|-----------|---|----------------|----------------------|----------------|
|   |                | Einzelwertformeln |           |   |                | <b>Matrixformeln</b> |                |
|   | Tagespauschale | Tage              | Gesamt    |   | Tagespauschale | Tage                 | Gesamt         |
| 4 | 55€            |                   | $=AA^*BA$ |   | 55€            | 5                    | {=E4:E8*F4:F8} |
|   | 50€            |                   | $=$ A5*B5 |   | 50€            | 5                    | {=E4:E8*F4:F8} |
| ĥ | 45€            |                   | $=$ A6*B6 |   | 45€            |                      | {=E4:E8*F4:F8} |
|   | 60€            |                   | $=$ A7*B7 |   | 60€            | 3                    | {=E4:E8*F4:F8} |
| 8 | 63€.           |                   | $=$ A8*B8 |   | 63€            |                      | FE4:E8*F4:F8}  |

**Abbildung 2.15:** Gegenüberstellung einer Einzelwert- und Matrixformel

Das fertige Beispiel aus Abbildung 2.15 finden Sie im Arbeitsblatt *Matrixformeln* in der Arbeitsmappe **CD-ROM** *Kap02.xls* bzw. *Kap02.xlsx*. Diese befindet sich auf der CD-ROM zum Buch im Ordner *\Buch\Kap02*.

Bei der Einzelwertformel werden die Formeln durch relative Bezüge gebildet, die sich durch Ausfüllen in der Spalte von Zeile zu Zeile verändern. Dagegen ist die Matrixformel im gesamten Bereich (Matrix) unverändert. Dennoch werden von Zeile zu Zeile unterschiedliche Ergebnisse gebildet.

Da eine Matrixformel mehrere Ergebnisse liefern kann, können Sie – bei wiederholter Eingabe gleicher Formeln – Zeit sparen. Generell ist jedoch festzuhalten, dass eine Matrixformel mehr Speicher als die entsprechenden Einzelwertformeln belegt.

**Wichtig** Eine Matrixformel erkennen Sie an den geschweiften Klammern {…}, die die Formel einschließen. Diese geschweiften Klammern setzt Excel automatisch um Matrixformeln, Sie können (bzw. dürfen) nicht manuell eingefügt werden. Um eine Formel als Matrixformel einzugeben, müssen Sie die Eingabe mit der Tastenkombination  $[\text{Strg}] + [\Delta] + [\blacktriangle]$  beenden.

Zwischen der Bearbeitung einer Einzelwertformel und dem Bearbeiten von Matrixformeln gibt es gewichtige Unterschiede. Beim Bearbeiten einer Matrixformel ist immer die **gesamte** Matrixformel betroffen und damit auch der gesamte Bereich. Dies bedeutet, dass Sie nicht einen Teil oder gar nur eine Zelle ändern können. Folgende Operationen sind nicht möglich:

- -Abändern des Inhalts einer einzigen Zelle
- -Löschen oder Verschieben von Zellen, die Teil einer Matrix sind
- $\blacktriangleright$ Einfügen von Zellen, Zeilen oder Spalten in eine bestehende Matrix

Sollten Sie dennoch versuchen, eine dieser Operationen durchzuführen, erhalten Sie eine Fehlermeldung angezeigt.

- **Tipp** Wenn Sie nicht genau wissen, wo der Bereich einer Matrixformel beginnt bzw. endet, gehen Sie wie folgt vor:
	- **1.** Markieren Sie eine Zelle, die der Matrix angehört.
	- **2.** Rufen Sie das Dialogfeld *Gehe zu* mit der Taste (F5) auf.
	- **3.** Klicken Sie im Dialogfeld *Gehe zu* auf die Schaltfläche *Inhalte*.
	- **4.** Im daraufhin geöffneten Dialogfeld wählen Sie die Option *Aktuelles Array* aus und bestätigen mit *OK*. Hierdurch wird die Matrix markiert, in der sich die markierte Zelle befindet.

# <span id="page-15-0"></span>**Tipps & Tricks**

In diesem Abschnitt wollen wir Ihnen in kurzer Form unsere wichtigsten Tipps und Tricks bei der Arbeit mit Formeln vermitteln. Je nachdem, wie intensiv Sie mit Excel arbeiten, werden Sie die im Folgenden beschriebenen Verfahren mehr oder weniger häufig benötigen.

#### **Formelansicht ein/aus**

Wenn Sie sich in einer Tabelle, die Sie nicht selbst erstellt haben, eine Übersicht verschaffen wollen, z.B. weil die Tabelle sehr viele Formeln und Verknüpfungen enthält, erleichtern Sie sich die Arbeit, indem Sie anstelle der Formelergebnisse die Formeln und die Verknüpfungen selbst anzeigen:

- **1.** Aktivieren bzw. öffnen Sie das betreffende Arbeitsblatt.
- **2.** Drücken Sie die Tastenkombination (Strg)+(#).

Sie sehen, dass Excel nun nicht die Formelergebnisse, sondern die dahinter stehenden Formeln anzeigt. Da die Formeln mehr Platz beanspruchen, passt Excel automatisch die Spaltenbreite an.

In Excel 2010 funktioniert die Tastenkombination (Strg)+(#) leider nicht mehr. Sie müssen die **Hinweis** Anzeige der Formeln auf der Registerkarte *Formeln* in der Gruppe *Formelüberwachung* auf die Schaltfläche *Formeln anzeigen* umschalten.

Die Tastenkombination  $\sqrt{5\log^2(1+\frac{1}{2})}$  ändert keineswegs die Daten in Ihrer Tabelle. Der Befehl wirkt sich nur auf die Ansicht aus und kann durch erneutes Drücken der Tastenkombination  $\lceil \text{Strg} \rceil + \lceil \frac{f}{f} \rceil$ jederzeit wieder zurückgenommen werden.

Die Einstellung entspricht in Excel 2003 dem Ändern der Ansichtseinstellungen unter *Extras/Optionen* auf der Registerkarte *Ansicht*. Dort können Sie im Abschnitt *Fensteroptionen* das Kontrollkästchen *Formeln* aktivieren oder deaktivieren.

In Excel 2007 klicken Sie auf die *Office*-Schaltfläche oben links, und anschließend auf die Schaltfläche *Excel-Optionen*; in Excel 2010 klicken Sie im Menüband auf die Registerkarte *Datei* und dann auf die Schaltfläche *Optionen*. Im Dialogfeld *Excel-Optionen* finden Sie in der Kategorie *Erweitert* das entsprechende Kontrollkästchen zum Ein- bzw. Ausschalten der Formelanzeige im Blatt (Abbildung 2.16).

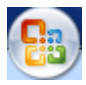

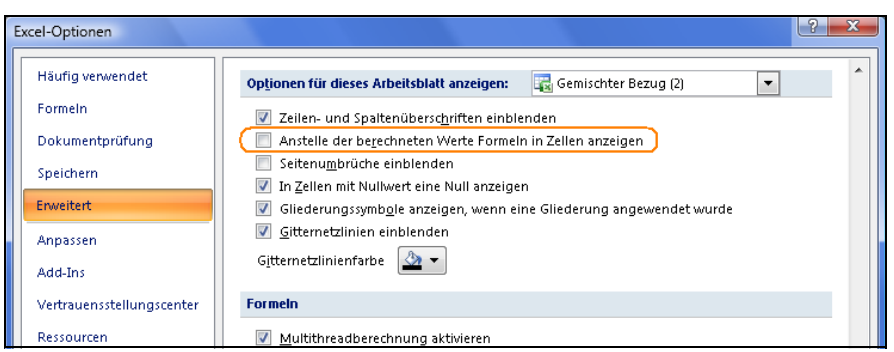

**Abbildung 2.16:** Die Arbeitsblatt-Optionen in Excel 2007/2010

In allen Versionen gilt: Diese Einstellung gilt nur für das aktive Tabellenblatt.

# **Formeln in mehrere Zellen eingeben**

Wenn Sie bei der Formeleingabe bereits wissen, dass die Formel in mehrere Zellen einzugeben ist, können Sie die Formeleingabe in alle betreffenden Zellen in einem Arbeitsgang durchführen:

- **1.** Klicken Sie auf die Zelle, in welche die Formel eingetragen werden soll, und erweitern Sie von hier aus die Markierung auf den Bereich, der die kopierte Formel enthalten soll. Es ist auch eine Mehrfachauswahl möglich.
- **2.** Geben Sie die Formel in die aktive Zelle ein.
- **3.** Schließen Sie die Formeleingabe mit der Tastenkombination  $\lceil \text{Strg} \rceil + \lceil \text{et} \rceil$  ab.

Der zuvor markierte Bereich wird komplett mit der eingegebenen Formel ausgefüllt.

# **Formeln in mehrere Blätter eingeben**

In Mappen mit gleichartig aufgebauten Tabellenblättern können Sie Formeln (aber auch alle anderen Inhalte) gleichzeitig in mehrere Blätter eingeben. Sie müssen die betreffenden Blätter vorher nur markieren (gruppieren).

- **1.** Markieren Sie alle betreffenden Blätter, indem Sie bei festgehaltener [Strg]-Taste die einzelnen Blattregister mit der Maus anklicken. Den Gruppierungsmodus erkennen Sie an der Anzeige *[Gruppe]* in der Titelleiste des Fensters.
- 

**Tipp** Handelt es sich um einen Block von aufeinander folgenden Blättern, können Sie nach dem Anklicken des ersten Blattes die  $\boxed{\alpha}$ -Taste festhalten und mit der Maus das letzte Blatt dieses Blocks anklicken.

- **2.** Geben Sie die Formel(n) in das aktive Blatt ein.
- **3.** Heben Sie die Blattgruppierung auf, indem Sie ein einzelnes Register markieren oder im Kontextmenü (erreichbar über einen Klick mit der rechten Maustaste auf ein markiertes Register) für die Blattregister den Befehl *Gruppierung aufheben* wählen.

Die Formel(n) wurden quasi wie mit einem Durchschlag in alle markierten Blätter geschrieben. Wenn nötig, kombinieren Sie einfach die oben gezeigte Formeleingabe in mehrere Zellen mit der in mehrere Blätter.

# **Formelzellen schnell markieren**

Excel markiert alle Zellen, welche Formeln enthalten, wenn Sie diese Schritte befolgen:

- 1. Wählen Sie die Taste [F5] (oder [Strg]+[G]).
- **2.** Klicken Sie auf die Schaltfläche *Inhalte*.
- **3.** Wählen Sie im Dialogfeld *Inhalte auswählen* die Option *Formeln*. Sie können dabei noch anhand der Formelergebnisse unterscheiden, welche Formeln zu markieren sind.
- **4.** Klicken Sie auf die Schaltfläche *OK*.

Wenn Sie jetzt alle markierten Formelzellen einzeln durcharbeiten müssen, benutzen Sie die (ÿ)-Taste, um von einer markierten Zelle zur nächsten zu wechseln. In der Bearbeitungsleiste oben können Sie die jeweilige Formel bearbeiten. Mit  $\boxed{\circ}$  +  $\boxed{\bullet}$  bewegen Sie sich in die entgegengesetzte Richtung.

Wollen Sie die Markierung aufheben, aber trotzdem alle Formeln durcharbeiten, weisen Sie den markierten Zellen eine Signalfarbe zu, die Sie später wieder entfernen können.

# **Auf welche Zellen bezieht sich die Formel?**

Wollen Sie schnell einmal sehen, auf welche Zellen sich eine markierte Formel bezieht, drücken Sie die  $F2$ -Taste. Sie öffnet die Zelle zum Bearbeiten<sup>1</sup> und markiert die beteiligten Formelinhalte, also auch die Zellbezüge verschiedenfarbig (Abbildung 2.17).

<sup>1</sup> Je nach Einstellung unter *Extras/Optionen*, Registerkarte *Bearbeiten*, Kontrollkästchen *Direkte Zellbearbeitung aktivieren* wird entweder die Zelle selbst oder die Bearbeitungsleiste zum Ändern des Zellinhalts geöffnet.

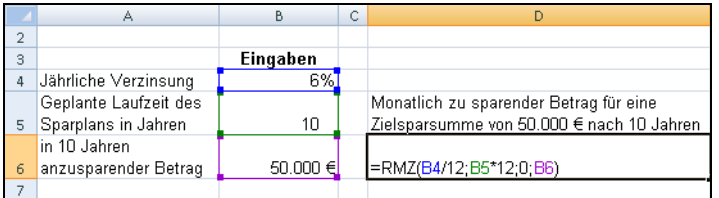

**Abbildung 2.17:** Das Öffnen der Zelle mit der (F2)-Taste markiert alle Bezüge verschiedenfarbig in Formel und Blatt

# **Formeln kopieren/verschieben**

Das Eingeben jeder einzelnen Formel führt bei größeren Tabellen zu einem sehr hohen Arbeitsaufwand. Besser ist es, wenn Sie sich Arbeitstechniken erschließen, bei denen Sie den Aufwand durch Kopieren der Formeln deutlich verringern können. Ebenso verhält es sich bei notwendigen Korrekturen, wo Sie durch Verschieben von Formeln und Werten Ihre Tabellen schnell neu gestalten können.

Grundsätzlich müssen zu kopierende oder zu verschiebende Bereiche vorher markiert werden. Im Folgenden erhalten Sie weitergehende Hinweise zum Markieren.

Wie in allen Windows-Programmen können Sie das Markieren mit zwei grundsätzlich unterschiedlichen Techniken durchführen:

- Markieren mit der Tastatur oder einem Befehl
- Markieren mit der Maus

# **Markieren mit Tasten**

Die einfachste und bequemste Art des Markierens wird Ihnen durch die Maus angeboten. Dennoch kann es bisweilen sinnvoll sein, Markierungen mit den Tasten bzw. mit Tastenkombinationen durchzuführen. In der Tabelle 2.6 finden Sie nützliche Tastenkombinationen zum Markieren.

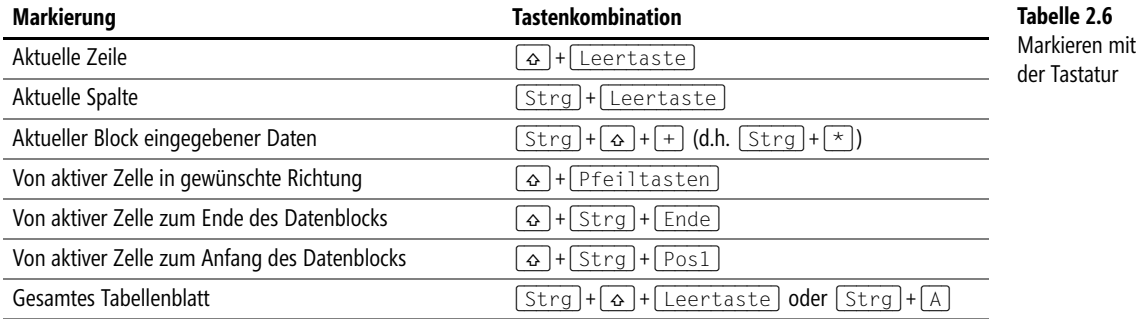

Wenn Sie – von der aktiven Zelle ausgehend – die Markierung erweitern wollen, können Sie dies auch folgendermaßen erreichen: Drücken Sie die Taste (F8). Dadurch gelangen Sie in den sogenannten »Erweiterungsmodus«, was in der Statusleiste durch das Hervorheben der Buchstaben *ERW* angezeigt wird. Jetzt können Sie mit den Pfeiltasten die Markierung bequem in alle Richtungen erweitern. Um den Erweiterungsmodus abzuschalten, drücken Sie erneut die Taste (F8) oder die (Esc)-Taste.

#### **Markieren mit der Maus**

Mit der Maus können Sie Zellbereiche durch Ziehen markieren. Unter dem Ziehen ist das Bewegen der Maus bei gedrückter linker Maustaste zu verstehen. Achten Sie darauf, dass Sie nebenstehendes Maussymbol zum Markieren haben. Die Tabelle 2.7 beschreibt nützliche Markiertechniken mithilfe der Maus.

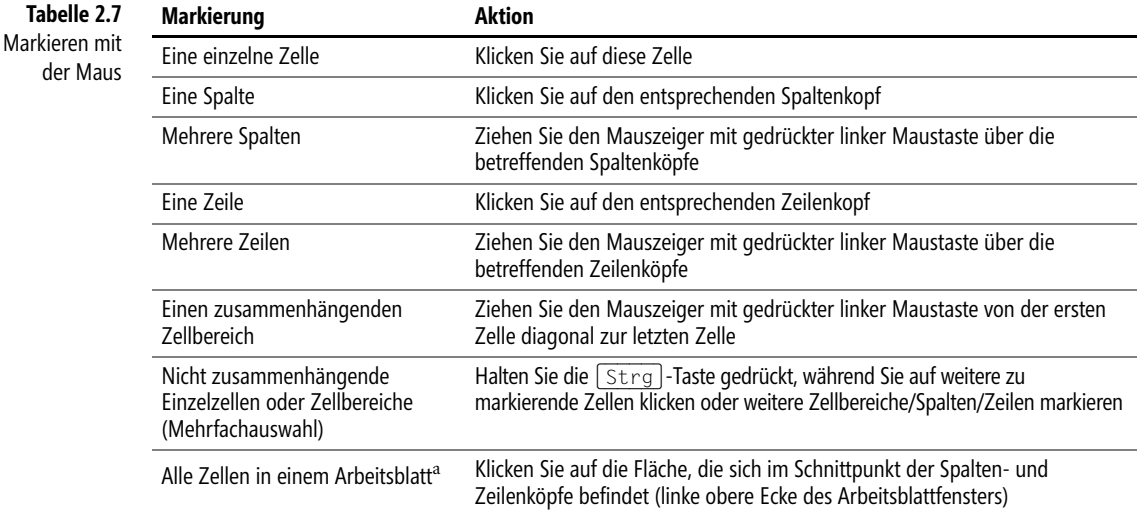

<sup>a</sup> Das Markieren der gesamten Tabelle benötigen Sie, um ein Format generell in der Tabelle zu ändern (z.B. die Schriftart).

**Hinweis** Innerhalb eines markierten Zellbereichs können Sie sich nach unten oder nach rechts durch Drücken der (ÿ)-Taste bewegen. Wenn Sie sich in umgekehrter Richtung bewegen wollen, nach oben oder nach links, drücken Sie die Tastenkombination  $[4] + [\frac{1}{2}]$ .

#### **Formelzellen verschieben**

Unter dem Verschieben ist das Ausschneiden, d.h. Löschen der Formel in der Ursprungszelle und das anschließende Einfügen in eine andere Zelle zu verstehen. Dazu stehen Ihnen zwei Techniken zur Verfügung:

- - Bis Excel 2003 die Befehle *Ausschneiden* und *Einfügen* aus dem Menü *Bearbeiten* bzw. die entsprechenden Schaltflächen in der *Standard*-Symbolleiste und in Excel 2007/2010 die Schaltflächen in der Gruppe *Zwischenablage* auf der Registerkarte *Start*
- -Das direkte Verschieben mithilfe der Maus

#### **Verschieben mithilfe der Zwischenablage**

So können Sie Zellen, die Formeln beinhalten, innerhalb einer Tabelle an einen anderen Platz verschieben:

- **1.** Markieren Sie die Zelle oder die Zellen, die verschoben werden sollen.
- **2.** Klicken Sie auf der Registerkarte *Start* in der Gruppe *Zwischenablage* auf die Schaltfläche *Ausschneiden* oder drücken Sie die Tastenkombination (Strg)+(X).
- **3.** Klicken Sie auf die Zelle, in welche die ausgeschnittene Zelle verschoben werden soll. Wenn Sie einen Zellbereich verschieben möchten, stellt diese Zelle die linke obere Zelle des neuen Bereichs dar.
- **4.** Klicken Sie auf der Registerkarte *Start* in der Gruppe *Zwischenablage* auf die Schaltfläche *Einfügen* oder drücken Sie die Tastenkombination (Strg)+(V).

Wenn Sie die Zelle verschoben haben, untersuchen Sie, ob sich an der Formel oder dem Ergebnis etwas verändert hat. Das Ergebnis der Formel wird in der Tabelle angezeigt und ist mit dem zuvor erzielten Ergebnis identisch. Zur Kontrolle der Formel klicken Sie auf die verschobene Zelle und lesen den Zellinhalt in der Bearbeitungsleiste ab. Auch hier ist alles gleich geblieben und entspricht dem Original.

Daraus können Sie folgenden Grundsatz ableiten: Beim Verschieben behält der Zellinhalt und somit **Wichtig** auch die Formel den Originalzustand bei.

#### **Verschieben mit der Maus**

Sie möchten Formelzellen ausschließlich mit der Maus verschieben. Die Zwischenablage soll nicht beansprucht werden. Mit der Maus können Sie schnell Zellen an einen beliebigen Ort innerhalb der Tabelle verschieben. Gehen Sie so vor:

- **1.** Markieren Sie die Zelle(n), die verschoben werden soll(en).
- **2.** Bewegen Sie den Mauszeiger auf der Grenze der Markierung. Das Symbol wird zu einem weißen Pfeil mit schwarzem Pfeilkreuz an der Spitze (Abbildung 2.18).
- **3.** Ziehen Sie die Zelle(n) mit gedrückter linker Maustaste an den gewünschten neuen Standort und lassen dort die Maustaste los.

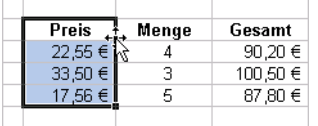

**Abbildung 2.18:** Zum Verschieben muss der Mauszeiger als Pfeilkreuz dargestellt werden

Während des Ziehens wird der zu verschiebende Bereich als grauer Schattenrahmen dargestellt. In der Nähe dieses Rahmens wird durch ein QuickInfo-Feld der Zellbezug bzw. der Zellbereich angezeigt, in den der zu verschiebende Bereich abgelegt wird, wenn die Maustaste losgelassen wird.

Verschieben Sie die Zellen auf einen bereits mit Daten oder Formeln gefüllten Bereich, fragt Excel, ob die Inhalte des Zielbereiches überschrieben werden dürfen. Bei aufmerksamer Arbeit können also keine Daten durch ein versehentliches Verschieben verloren gehen.

#### **Formelzellen kopieren**

Beim Kopieren verbleiben die Daten an ihrem Ursprungsort und eine Kopie dieser Daten wird an einem anderen Ort eingetragen. Im Falle von kopierten Formeln gibt es jedoch einiges zu beachten, denn hier wird wichtig, ob die Formelbezüge relativ, absolut oder gemischt sind (siehe den Abschnitt »Bezüge in Formeln« ab Seite [131](#page-8-0)).

Auch beim Kopieren gibt es mehrere Methoden. Folgende Möglichkeiten bieten sich an:

- Die Befehle *Kopieren* und anschließend *Einfügen* auf der Registerkarte *Start* in der Gruppe *Zwischenablage*
- Durch das direkte Kopieren mithilfe der Maus
- Durch das Ziehen am Ausfüllkästchen der Formelzelle. Das Ergebnis ist mit dem der ersten beiden Methoden identisch.

#### **Kopieren über die Zwischenablage**

Zum Kopieren mit den Schaltflächen auf der Registerkarte *Start* verfahren Sie wie folgt:

- **1.** Markieren Sie die Zelle(n), die kopiert werden soll(en).
- **2.** Klicken Sie auf der Registerkarte *Start* in der Gruppe *Zwischenablage* auf die Schaltfläche *Kopieren* oder drücken Sie die Tastenkombination (Strg)+(C).
- **3.** Klicken Sie auf die Zelle(n), in die die Daten eingefügt werden sollen. Wenn Sie einen Zellbereich kopieren, ist diese Zelle die obere linke Ecke des Bereichs.
- **4.** Klicken Sie auf der Registerkarte *Start* in der Gruppe *Zwischenablage* auf die Schaltfläche *Einfügen* oder drücken Sie die Tastenkombination (Strg)+(V).
- **Hinweis** Um wiederholt die kopierten Zellen einzufügen, müssen Sie den Arbeitsschritt 4 wiederholen. Dies gilt auch bei Benutzung des Befehls *Ausschneiden* in der Gruppe *Zwischenablage* auf der Registerkarte *Start* zum Verschieben.

Sie können das Einfügen aus der Zwischenablage beim Verschieben oder Kopieren auch mit der (¢)-Taste abschließen. In diesem Fall jedoch leert Excel die Zwischenablage, d.h., das Kopieren oder Verschieben ist damit abgeschlossen.

#### **Kopieren mit der Maus**

Nehmen wir an, Sie möchten Zellen ausschließlich unter Verwendung der Maus kopieren. Im Prinzip ähnelt das Vorgehen dem Verschieben mit der Maus – bis auf den Einsatz der (Strg)-Taste. Und so geht es:

- **1.** Markieren Sie die Zelle(n), welche kopiert werden sollen.
- **2.** Bewegen Sie den Mauszeiger auf der Grenze der Markierung. Das Symbol wird zu einem weißen Pfeil mit schwarzem Pfeilkreuz an der Spitze. Drücken Sie zusätzlich die (Strg)- Taste, erscheint ein Pluszeichen statt des Pfeilkreuzes (Abbildung 2.19).
- **3.** Halten Sie die (Strg)-Taste und ziehen Sie die Zelle(n) mit der linken Maustaste an den gewünschten neuen Standort. Lassen Sie dort zuerst die linke Maustaste und danach die (Strg)-Taste los.

Achten Sie darauf, dass Sie tatsächlich zuerst die Maustaste und erst danach die (Strg)-Taste los- **Wichtig** lassen. Wenn Sie die umgekehrte Reihenfolge verwenden, heben Sie den Kopierbefehl auf und verschieben dann die Zellinhalte.

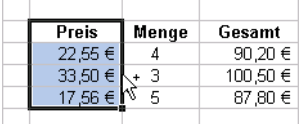

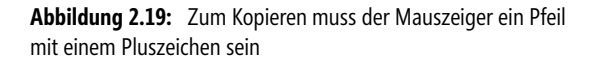

Untersuchen Sie, was sich an den Zellinhalten geändert hat, indem Sie die kopierten Zellen anklicken und in der Bearbeitungsleiste deren Inhalt überprüfen. Lassen Sie uns kurz das Thema des Abschnitts »Relative Bezüge« (siehe Seite [132](#page-9-0)) wiederholen:

Vielleicht erzielen Sie den besten Aha-Effekt, wenn Sie zuerst einmal versuchen, sich selbst die Veränderungen zu erklären. Fragen Sie sich, welcher Rechenauftrag sich in räumlicher Beziehung in der Ursprungszelle (in Abbildung 2.20 die Zelle *D4*) befindet. Welche Zellen sollen – von der Zelle *D4* aus gesehen – multipliziert werden? Wie lautet der Rechenauftrag, der sich nach dem Kopieren in den Zellen befindet?

|                |   | $\circ$<br>D4<br>▼ | $f_x$<br>$= B4*C4$ |           |             |             |
|----------------|---|--------------------|--------------------|-----------|-------------|-------------|
|                | A | B                  | С                  | D         | Е           | F           |
| 3              |   | Tagespauschale     | Tage               | Gesamt    | Formel      |             |
| $\overline{4}$ |   | 55€                | 5                  | 275€      | $=$ B4*C4   |             |
| 5              |   | 50€                | 5                  |           |             |             |
| 6              |   | 45€                | $\overline{4}$     |           |             |             |
| 7              |   | 60€                | 3                  |           |             | €           |
| 8              |   | 63€                | 7                  |           |             | $=$ D7*E7   |
| 9              |   | 70€                |                    | 140,00 €  |             |             |
| 10             |   |                    |                    | $=$ B9*C9 |             |             |
| 11             |   |                    |                    |           |             |             |
| 12             |   |                    |                    |           |             | €           |
| 13             |   |                    |                    |           |             | $=$ D12*E12 |
| 14             |   |                    |                    |           |             |             |
| 15             |   | #BEZUG!            |                    |           | €           |             |
| 16             |   | $\pm$ #BEZUG!*A15  |                    |           | $= C15*D15$ |             |
| 17             |   |                    |                    |           |             |             |

**Abbildung 2.20:** Formelveränderungen nach dem Kopieren

Wenn Sie den Rechenauftrag in der Zelle *D4* verbal ausdrücken, könnte er lauten: »Multipliziere die zwei linken Nachbarzellen«. Genau dieser Rechenauftrag wurde auch in alle anderen Zellen kopiert.

- In den Zellen *E15*, *F7* und *F12* ergibt die Berechnung den Wert *0*, da die beiden linken Nachbarzellen leer sind
- In der Zelle *B15* kommt es für den ersten Zellbezug zu der Fehlermeldung *#BEZUG!*, den die Formel als Endwert zurückgibt
- Nur in der Zelle *D9* ergibt sich ein sinnvolles Ergebnis, denn hier müssen tatsächlich die beiden Nachbarzellwerte multipliziert werden

Zusammenfassend können Sie sagen: Die Zellbezüge haben sich beim Kopieren immer im Verhältnis zu ihrem jeweiligen Standort so verändert, dass der ursprüngliche Auftrag – der in der Formel verankert ist – an allen Standorten in der gleichen Art ausgeführt wird.

Wie Sie bereits wissen, wird ein Zellbezug, der diese Eigenschaften besitzt, als relativer Bezug bezeichnet (lat.: relatio = Verhältnis). Wollen Sie ein anderes Verhalten beim Kopieren erreichen, müssen Sie absolute oder gemischte Zellbezüge einsetzen.

#### **Kopieren mit der Ausfüllen-Funktion**

Eine weitere Möglichkeit, mit der Sie schnell und exakt Ihre Formeln kopieren können, eröffnet Ihnen das sogenannte Ausfüllen, das in Excel in einigen Variationen vorhanden ist.

```
Der Menübefehl Ausfüllen (Excel 2003)
```
Gute Ergebnisse erzielen Sie mit dem Menübefehl *Bearbeiten/Ausfüllen*. Gehen Sie folgendermaßen vor:

- **1.** Klicken Sie auf die Zelle, in der die zu kopierende Formel steht, und erweitern Sie von hier aus die Markierung in die jeweils gewünschte Richtung (nach unten, oben, rechts oder links).
- **2.** Aktivieren Sie in Excel 2003 den Befehl *Bearbeiten/Ausfüllen* und wählen Sie im Untermenü die gewünschte Ausfüllrichtung durch Anklicken aus. In dem in Abbildung 2.21 dargestellten Fall müsste die Richtung *Unten* ausgewählt werden.

|    | Bearbeiten<br>Einfügen<br>Ansicht | Format |                | Extras<br>Daten         | Fenster<br>7 |   |                                                                               |                 |
|----|-----------------------------------|--------|----------------|-------------------------|--------------|---|-------------------------------------------------------------------------------|-----------------|
| תי | Rückgängig: Zeilenhöhe            | Strg+Z |                |                         |              |   | $   \frac{12}{36}$ $\frac{12}{36}$ $\Sigma - \frac{1}{2}$ $\frac{2}{4}$<br>肌毛 | 125%<br>$\odot$ |
| Ű  | Wiederholen: Zeilenhöhe           | Strg+Y |                |                         |              |   | ≡ 函   53 % ∞ € ‰ ‰ 情 律   ⊞ ▼ <mark>ふ ▼ A</mark> ▼ <mark>-</mark> ,            |                 |
| ¥  | Ausschneiden                      | Strg+X |                |                         |              |   |                                                                               |                 |
| G) | Kopieren                          | Strg+C |                | B                       | С            |   | D                                                                             | F               |
| G  | Office-Zwischenablage             |        |                |                         |              |   |                                                                               |                 |
| L  | Einfügen                          | Strg+V |                | Preis                   | Menge        |   | Gesamt                                                                        | Formel          |
|    | Inhalte einfügen                  |        |                | 22.55 €                 |              | 4 | 90.20€                                                                        | =B4*C4          |
|    | Als Hyperlink einfügen            |        |                | 33.50€                  |              | 3 |                                                                               |                 |
|    | Ausfüllen                         |        | J.             | Unten                   | Strq+U       |   |                                                                               |                 |
|    | Löschen                           |        | $\blacksquare$ | Rechts                  | Strq+R       |   |                                                                               |                 |
|    | Zellen löschen                    |        |                | Oben                    |              |   |                                                                               |                 |
|    | Blatt löschen                     |        |                | Links                   |              |   |                                                                               |                 |
|    | Blatt verschieben/kopieren        |        |                | Über Arbeitsblätter     |              |   |                                                                               |                 |
| 舶  | Suchen                            | Strg+F |                | Reihe                   |              |   |                                                                               |                 |
|    | Ersetzen                          | Strq+H |                | Im Blocksatz ausrichten |              |   |                                                                               |                 |

**Abbildung 2.21:** Markierung bei der Ausfüllrichtung *Unten*

In Excel 2007/2010 benötigen Sie weniger Klicks, um an das Ausfüllen nach unten zu gelangen: Sie klappen einfach die Dropdownliste *Füllbereich* in der *Bearbeiten*-Gruppe der Registerkarte *Start* auf (Abbildung 2.22) und wählen direkt den gewünschten Befehl.

**Tipp** Für die beiden häufigsten Ausfüllrichtungen können Sie auch Tastenkombinationen benutzen: Sie füllen mit der Tastenkombination  $\lceil \text{Strg} \rceil + \lceil \text{U} \rceil$  nach unten und mit der Tastenkombination  $\lceil \text{Strg} \rceil + \lceil \text{Strg} \rceil$ (R) nach rechts aus.

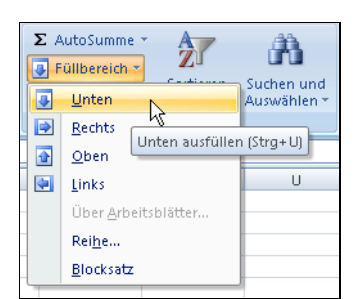

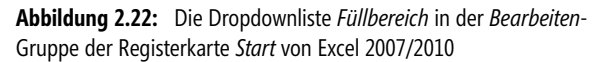

#### **Mit der Maus ausfüllen**

Das Ausfüllen mit der Maus ist die einfachste und sehr wahrscheinlich auch die am weitesten verbreitete Form des Ausfüllens. In der rechten unteren Ecke der aktiven Zelle oder eines markierten Bereichs finden Sie ein kleines Kästchen, das sogenannte Ausfüllkästchen. Wenn Sie den Mauszeiger exakt auf dieses Ausfüllkästchen bewegen, wird dieser kurz vor dem Ausfüllkästchen zu einem fettschwarzen Pluszeichen und signalisiert dadurch die Bereitschaft zum Ausfüllen. Ziehen Sie mit gedrückter linker Maustaste über den Bereich, in den die Formel kopiert werden soll.

Sollten Sie beim Ausfüllen über die Zelle oder Zellen fahren, die die Formel enthält, wird diese grau **Hinweis** dargestellt. Wenn Sie in diesem Augenblick die linke Maustaste loslassen, wird der Inhalt der Zelle oder Zellen, die grau abgeblendet sind, gelöscht.

Sollte Ihnen dieses Missgeschick widerfahren, klicken Sie in der *Standard*-Symbolleiste bzw. unter Excel 2007 in der Symbolleiste für den Schnellzugriff auf die Schaltfläche *Rückgängig* oder drücken Sie die Tastenkombination (Strg)+(Z).

#### **Ausfüllen mit einem Doppelklick**

Die pfiffigste Art des Ausfüllens ist jene mit einem Doppelklick. Dabei müssen Sie folgende Beschränkung beachten:

- Es kann nur vertikal von oben nach unten ausgefüllt werden
- - Sollten sich in der gleichen Spalte unmittelbar unterhalb der Zelle (deren Inhalt durch Ausfüllen kopiert werden soll) Zellen mit Formeln befinden, werden diese kommentarlos überschrieben

Der Ausfüllbereich endet nach folgenden Maßgaben, wenn Excel in den unmittelbar angrenzenden Zellen keine Eingaben findet:

- Es wird so lange ausgefüllt, wie Excel in der gleichen Spalte, unmittelbar unterhalb der Zelle, weitere Zellen mit Formeln findet. Diese Eingaben werden überschrieben.
- Wenn sich in der unmittelbar links angrenzenden Spalte Daten befinden, richtet sich der Ausfüllbereich nach den in der linken Spalte befindlichen Daten. Interessant: Eine ausgeblendete linke Nachbarspalte wird nicht beachtet, sondern die nächste, sichtbare Spalte. Die unmittelbar angrenzende rechte Spalte bleibt außer Betracht.
- Befinden sich ausschließlich in der angrenzenden rechten Spalte Daten, richtet sich der Ausfüllbereich nach den Daten in der rechten Spalte

Um angrenzende Zellen durch einen Doppelklick auszufüllen, verfahren Sie bitte wie folgt:

- **1.** Setzen Sie die Markierung auf die Zelle, deren Formel in den unteren Bereich ausgefüllt werden soll.
- **2.** Zeigen Sie auf das Ausfüllkästchen, bis der Mauszeiger als Pluszeichen dargestellt wird. Wenn Sie jetzt einen Doppelklick ausführen, wird nach den weiter oben geschilderten Methoden der Bereich mit der Formel ausgefüllt.

# **Formelergebnisse in Festwerte umwandeln**

In bestimmten Situationen ist es notwendig, Formeln durch ihr Ergebnis zu ersetzen, z.B. wenn Sie einen Snapshot der Werte für eine Archivierung benötigen und verhindern müssen, dass eine Neuberechnung mit geänderten Ausgangswerten erfolgt.

Hier setzen Sie eine Spezialform des Kopierens mit der Maus ein, indem Sie die rechte Maustaste benutzen:

- **1.** Markieren Sie die Zellen, die Formeln oder Verknüpfungen enthalten.
- **2.** Klicken Sie mit der rechten Maustaste auf den Rand der markierten Zellen und ziehen Sie die Auswahl bei gedrückter Maustaste eine Spalte nach rechts und sofort wieder zurück.
- **3.** Aus dem sich öffnenden Kontextmenü wählen Sie den Befehl *Hierhin nur als Werte kopieren*.

Das Verfahren können Sie auch (allerdings etwas aufwändiger) über die Zwischenablage absolvieren, indem Sie eine Spezialform des Kopierens über die Zwischenablage einsetzen:

- **1.** Markieren Sie die Zellen, die Formeln oder Verknüpfungen enthalten.
- **2.** Wählen Sie den Befehl *Bearbeiten/Kopieren* oder die Tastenkombination [strg]+[c].
- **3.** Wählen Sie dann den Befehl *Bearbeiten/Inhalte einfügen* (Excel 2003) bzw. *Einfügen/Inhalte einfügen* in der Gruppe *Zwischenablage* auf der Registerkarte *Start* (Excel 2007/2010).
- **4.** Im Dialogfeld *Inhalte einfügen* markieren Sie die Option *Werte* und schließen mit *OK* ab.

Alternativ können Sie direkt den Befehl *Werte* (2003) bzw. *Werte einfügen* (2007/2010) in der Dropdownliste des *Einfügen*-Symbols auf der Symbolleiste wählen. Excel 2010 bietet im Abschnitt *Werte einfügen* sogar Varianten an (Abbildung 2.23).

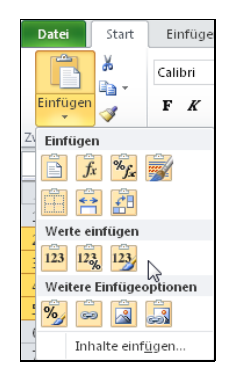

**Abbildung 2.23:** Der Abschnitt *Werte einfügen* in Excel 2010

**Tipp** Schauen Sie sich das Dialogfeld *Inhalte einfügen* genauer an und probieren Sie auch die anderen Optionen aus. Eine dieser Optionen beschreibt der folgende Abschnitt. Sie haben hier eine Fülle von Arbeitserleichterungen – nutzen Sie sie!

# **Schnelle Umrechnung vorhandener Werte**

Nehmen wir an, Sie haben noch alte Tabellen mit vielen DM-Beträgen in den Tabellen. Sie möchten alle DM-Werte in den Zellen schnell in Euro umrechnen. Dabei möchten Sie den kleinen Nachteil der Euro-Umrechnungsfunktion von Excel umgehen, die nicht auf demselben Bereich umrechnet, sondern das Ergebnis immer in einen anderen Bereich schreibt.

- **1.** In eine beliebige freie Zelle schreiben Sie den Umrechnungskurs *1,95583* und bestätigen mit der  $\boxed{\leftarrow}$ -Taste.
- **2.** Markieren Sie jetzt die soeben definierte Zelle mit dem Umrechnungskurs.
- **3.** Drücken Sie die Tastenkombination (Strg)+(C).
- **4.** Markieren Sie den Bereich mit Ihren DM-Werten.
- **5.** Wählen Sie aus dem Menü *Bearbeiten* den Befehl *Inhalte einfügen* (2003) bzw. den Befehl *Inhalte einfügen* in der Dropdownliste des *Einfügen*-Symbols (2007/2010).
- **6.** Aktivieren Sie die Option *Dividieren* und bestätigen Sie mit *OK*.

# **Formeln schützen**

Wenn Sie vermeiden wollen, dass Ihre Formeln durch andere Bearbeiter verändert werden, haben Sie in Excel die Möglichkeit, bestimmte Zellbereiche, z.B. Ihre Formelzellen zu schützen. Befolgen Sie dazu diese Arbeitsschritte:

- **1.** Markieren Sie den Zellbereich mit den Formeln, die Sie schützen möchten.
- **2.** Klicken Sie mit der rechten Maustaste auf diesen markierten Bereich und wählen Sie aus dem Kontextmenü den Befehl *Zellen formatieren*.
- **3.** Auf der Registerkarte *Schutz* kontrollieren Sie das Kontrollkästchen *Gesperrt*, und aktivieren es, sofern es nicht aktiviert ist<sup>2</sup>, und bestätigen mit OK.
- **4.** Wählen Sie dann aus dem Menü *Extras* den Befehl *Schutz/Blatt schützen* (2003) bzw. klicken Sie auf das Symbol *Blatt schützen* der Registerkarte *Überprüfen* im Excel 2007/2010-Menüband.
- **5.** Vergeben Sie ggf. ein Kennwort, welches Ihnen erlaubt, später Änderungen am Tabellenblatt durchzuführen.
- **6.** Klicken Sie auf *OK*, um den Blattschutz zu aktivieren.

Bei jedem Versuch, schreibend auf eine Formelzelle zuzugreifen, meldet Excel, dass Veränderungen in diesem Bereich nicht möglich sind.

<sup>2</sup> Standardmäßig sind alle Zellen eines Tabellenblatts als *gesperrt* gekennzeichnet. Deaktivieren Sie für Zellen, in denen Eingaben möglich sein sollen, das Kontrollkästchen *Gesperrt*, bevor Sie den *Blattschutz* aktivieren.

# **Formeln verstecken**

Sie können noch einen Schritt weiter gehen und verhindern, dass die in Ihren Formelzellen enthaltenen Formeln in der Bearbeitungsleiste angezeigt werden. Befolgen Sie dazu diese Arbeitsschritte:

- **1.** Markieren Sie den Zellbereich mit den Formeln, den Sie schützen möchten.
- **2.** Klicken Sie mit der rechten Maustaste auf diesen markierten Bereich und wählen Sie aus dem Kontextmenü den Befehl *Zellen formatieren*.
- **3.** Auf der Registerkarte *Schutz* aktivieren Sie das Kontrollkästchen *Ausblenden* und bestätigen mit *OK*.
- **4.** Wählen Sie dann aus dem Menü *Extras* den Befehl *Schutz/Blatt schützen* (2003) bzw. klicken Sie auf das Symbol *Blatt schützen* der Registerkarte *Überprüfen* im Excel 2007/2010-Menüband.
- **5.** Vergeben Sie ggf. ein Kennwort, welches Ihnen erlaubt, später Änderungen am Tabellenblatt durchzuführen.
- **6.** Klicken Sie auf *OK*, um den Blattschutz zu aktivieren.

Unabhängig davon, ob die Zelle gesperrt wurde, erfolgt jetzt keine Anzeige der Formel in der Bearbeitungsleiste oben. Dieses Feature macht sicherlich nur in Kombination mit der Sperrung der Zelle(n) Sinn.

# **Art der Formelberechnung bestimmen**

Sie können festlegen, ob Excel sofort nach einer Eingabe neu rechnen soll oder nicht. Die entsprechenden Optionen dafür finden Sie bis Excel 2003 unter *Extras/Optionen* auf der Registerkarte *Berechnung*. Die Auswahl anderer Berechnungsoptionen wirkt sich auf alle geöffneten Arbeitsblätter in der aktuellen Sitzung aus. Die Standardeinstellung für die Berechnung lautet *Automatisch*. Die Optionen haben folgende Bedeutungen:

- **Automatisch** Berechnet alle abhängigen Formeln bei jeder Änderung an einem Wert, einer Formel oder einem Namen. Dies ist die Standardeinstellung für die Berechnung.
- **Automatisch außer bei Mehrfachoperationen** Berechnet alle abhängigen Formeln außer Datentabellen. Für die Berechnung von Datentabellen klicken Sie auf der Registerkarte *Berechnung* auf die Schaltfläche *Neu berechnen* (F9).
- **Manuell** Berechnet geöffnete Arbeitsmappen nur, wenn Sie im Tabellenblatt die Taste (F9) drücken oder auf der Registerkarte *Berechnung* auf die Schaltfläche *Neu berechnen (F9)* klicken. Durch Klicken auf *Manuell* aktiviert Excel automatisch das Kontrollkästchen *Vor dem Speichern neu berechnen*.
- **Vor dem Speichern neu berechnen** Berechnet Daten vor dem Speichern der Arbeitsmappe neu. Dauert das Speichern einer Arbeitsmappe zu lange, kann die Wartezeit evtl. durch das Deaktivieren der Option verkürzt werden.
- **Neu berechnen (F9)** Berechnet alle geöffneten Arbeitsmappen, einschließlich Datentabellen, und aktualisiert alle geöffneten Diagrammblätter; gleichbedeutend mit dem Drücken der Taste (F9) im Arbeitsblatt

**Blatt berechnen** Berechnet das aktive Arbeitsblatt sowie alle Diagramme und Diagrammblätter, die mit diesem Arbeitsblatt verknüpft sind, gleichbedeutend mit dem Drücken der Taste  $\boxed{\circ}$  + F9 im Arbeitsblatt

Betrachten Sie die Abbildung 2.24, stellen Sie fest, dass Microsoft die Berechnungsoptionen in Excel 2007/2010 auf das Wesentliche, d.h. die wirklichen Optionen reduziert hat.

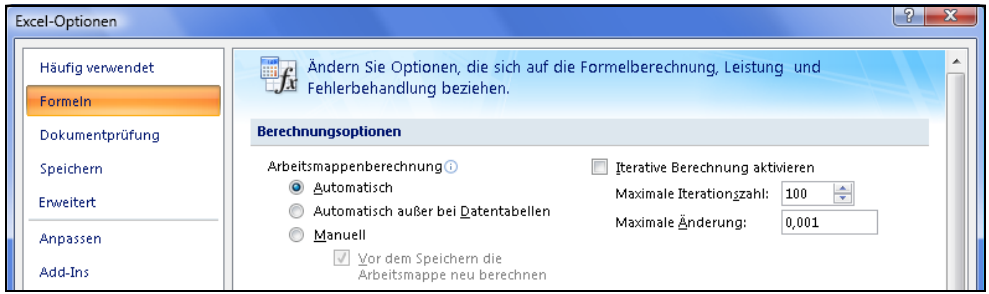

**Abbildung 2.24:** Die Berechnungsoptionen in Excel 2007/2010

Die Aktionen *Neu berechnen* sowie *Blatt berechnen* sind direkt in der Gruppe *Berechnen* auf der Registerkarte *Formeln* von Excel 2007/2010 aufzurufen (Abbildung 2.25). Auch die Berechnungsoptionen *Automatisch* (beide Varianten) und *Manuell* können Sie nach einem Klick auf das Symbol *Berechnungsoptionen* umschalten.

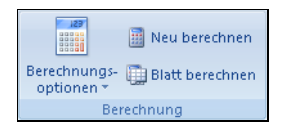

**Abbildung 2.25:** Die drei Symbole in der Gruppe *Berechnen* auf der Registerkarte *Formeln* von Excel 2007/2010

# **Formeln analysieren**

Beim Bearbeiten von Formeln werden im sogenannten Bearbeitungsmodus zu Ihrer Erleichterung alle Zellen und Bereiche, auf die sich die Formel bezieht, farbig angezeigt und von einem gleichfarbigen Rahmen umgeben. Dadurch können Sie den jeweiligen Bezug sehr einfach den dazugehörigen Zellen zuordnen.

In den Bearbeitungsmodus gelangen Sie entweder, indem Sie auf die Zelle, die eine Formel enthält, einen Doppelklick ausführen, oder indem Sie die Zelle, welche die Formel enthält, markieren und dann die (F2)-Taste drücken.

# **Die Formelüberwachung**

Das Hervorheben der Beziehungen zwischen den Zellen wird durch die Formelüberwachung<sup>3</sup> besonders gut dargestellt. Wenn Sie überprüfen müssen, aus welchen Zellen die Formel in der Abbildung 2.26 den neuen Seitenumfang berechnet, aktivieren Sie die Formelüberwachung.

<sup>3</sup> Bis zur Excel-Version 2000 hieß der Befehl im *Extras*-Menü *Detektiv*. Neben den abweichenden Begrifflichkeiten fehlten in den Versionen bis 2000 auch Funktionen wie das Zellenüberwachungsfenster. Alle hier erfolgenden Beschreibungen erfolgen anhand der Versionen 2002/2003 sowie 2007/2010.

Mit ihrer Hilfe schrumpft diese Arbeit auf wenige Mausklicks zusammen und wird grafisch einwandfrei gelöst – wie in Abbildung 2.26 zu sehen ist. Markieren Sie die betreffende Formelzelle und wählen Sie die Menübefehlsfolge *Extras/Formelüberwachung/Spur zum Vorgänger*.

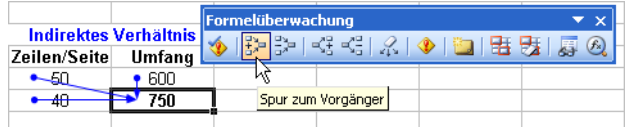

**Abbildung 2.26:** Die Spur zum Vorgänger zeigt die Bezüge der Formelzelle an

Durch Spurpfeile wird der Fluss von Werten und Formelergebnissen in einem Tabellenblatt angezeigt. So können Sie sogenannte *Vorgänger* (Zellen, auf die sich der Bezug einer Formel bezieht) oder *Nachfolger* (Zellen, die einen Bezug zu anderen Zellen besitzen) aufspüren und anzeigen lassen.

Die in Abbildung 2.26 gezeigte Symbolleiste *Formelüberwachung* aus Excel 2003 wurde in der Version 2007/2010 durch die gleichnamige Gruppe auf der Registerkarte *Formeln* ersetzt (Abbildung 2.27).

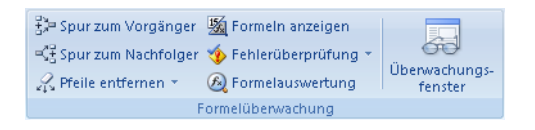

**Abbildung 2.27:** Auch die Funktionen der Formelüberwachung sind in Excel 2007 schneller erreichbar

**Hinweis** Um die Spurpfeile der Formelüberwachung anzuzeigen, müssen in den *Excel-Optionen* auf der Registerkarte *Ansicht* (2003) folgende Einstellungen beachtet werden: In der Gruppe *Objekte* muss entweder das Optionsfeld *Alle anzeigen* oder *Platzhalter anzeigen* ausgewählt sein. Ist das Optionsfeld *Alle ausblenden* aktiviert, werden die Spurpfeile der Formelüberwachung nicht angezeigt.

Gleiches gilt, wenn Sie in den *Excel-Optionen* der Version 2007/2010 in der Kategorie *Erweitert* im Abschnitt mit den Arbeitsblattoptionen unter *Objekte anzeigen als* die Option *Nichts (Objekte ausblenden)* anstatt der Option *Alle* einstellen.

#### **Den Daten- und Formelfluss verfolgen**

Angenommen, Sie wollen herausfinden, aus welchen Zellen bzw. Zellergebnissen sich die Formel einer bestimmten Zelle zusammensetzt. Mit der Formelüberwachung können Sie den Fluss von Formeln und Daten verfolgen. Gehen Sie wie folgt vor:

- **1.** Markieren Sie die Zelle, von deren Position aus die Überprüfung erfolgen soll. In dieser Zelle kann eine Formel enthalten sein bzw. eine Formel kann auf diese Zelle Bezug nehmen oder eine Fehlermeldung beinhalten.
- **2.** In Excel 2003 wählen Sie im Menü *Extras* den Befehl *Formelüberwachung* aus. Im Untermenü des Befehls bestimmen Sie dann Näheres. In Excel 2007/2010 wählen Sie die Registerkarte *Formeln*, um auf die Gruppe *Formelüberwachung* (Abbildung 2.27) zuzugreifen.
- **Spur zum Vorgänger** Wenn Sie den Befehl zum ersten Mal aufrufen, werden Spuren zu allen Zellen gelegt, die unmittelbar in den Bezügen der Formel verwendet werden. Wählen Sie den Befehl erneut, wenn zusätzlich die nächste Vorgängerebene angezeigt werden soll.
- **Spur zum Nachfolger** Wenn Sie Spuren zu den Zellen legen möchten, die entweder von dem Wert oder vom Ergebnis dieser Zelle abhängig sind, wählen Sie diesen Befehl aus. Wenn Sie die nächste Nachfolgerebene sehen möchten, müssen Sie den Befehl erneut auswählen.
- **Spur zum Fehler** Wenn die markierte Zelle eine Fehlermeldung enthält, können Sie ggf. eine Spur zu jener Zelle legen, die die Ursache für den Fehler enthält. Spuren zu Fehlerzellen werden standardmäßig in Rot gelegt. Sollte die markierte Zelle für diesen Befehl nicht geeignet sein, erhalten Sie einen entsprechenden Hinweis durch das Programm.
- **Alle Spuren entfernen** bzw. **Pfeile entfernen** (Excel 2007/2010) Durch diesen Befehl entfernen Sie alle zuvor gelegten Spuren

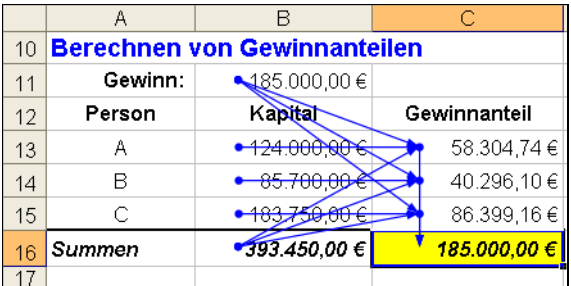

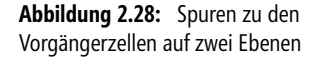

Zeigt der Spurpfeil auf eine Formel, geschieht dies mit einer durchgehend blauen Linie (Abbildung 2.28). Zellbereiche, die in Formeln verwendet werden, sind dann blau eingerahmt.

Bei einer Fehlerspur wird die Linie durchgehend rot dargestellt. Sollten sich mehrere Fehler in einer Spur befinden, hält die Formelüberwachung an und lässt Sie die weitere Vorgehensweise festlegen.

Die Excel-Versionen ab 2002 kennzeichnen jede Fehlerstelle im Tabellenblatt durch ein grünes Dreieck **Hinweis** in der linken oberen Zellecke, sofern Sie dies in den Optionen nicht abgeschaltet haben. Markieren Sie eine solche Zelle, erscheint das Achtung-Symbol davor. Dessen QuickInfo enthält die Fehlermeldung.

Wenn eine Spur zu einem externen Bezug (z.B. eine andere Tabelle in gleicher Arbeitsmappe) angezeigt wird, ist deren Linie schwarz und zeigt auf ein Symbol.

#### **Die Symbolleiste** *Formelüberwachung* **in Excel 2003**

Falls Sie lieber mit einer Symbolleiste anstatt unmittelbar mit Befehlen arbeiten, wählen Sie aus dem Menü *Extras* den Befehl *Formelüberwachung* und in dessen Untermenü den Befehl *Detektivsymbolleiste anzeigen*.

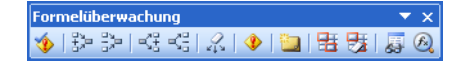

**Abbildung 2.29:** Die *Formelüberwachung*-Symbolleiste

Die Schaltflächen der *Formelüberwachung*-Symbolleiste werden in Tabelle 2.8 von links nach rechts aufgrund ihrer jeweiligen QuickInfo besprochen.

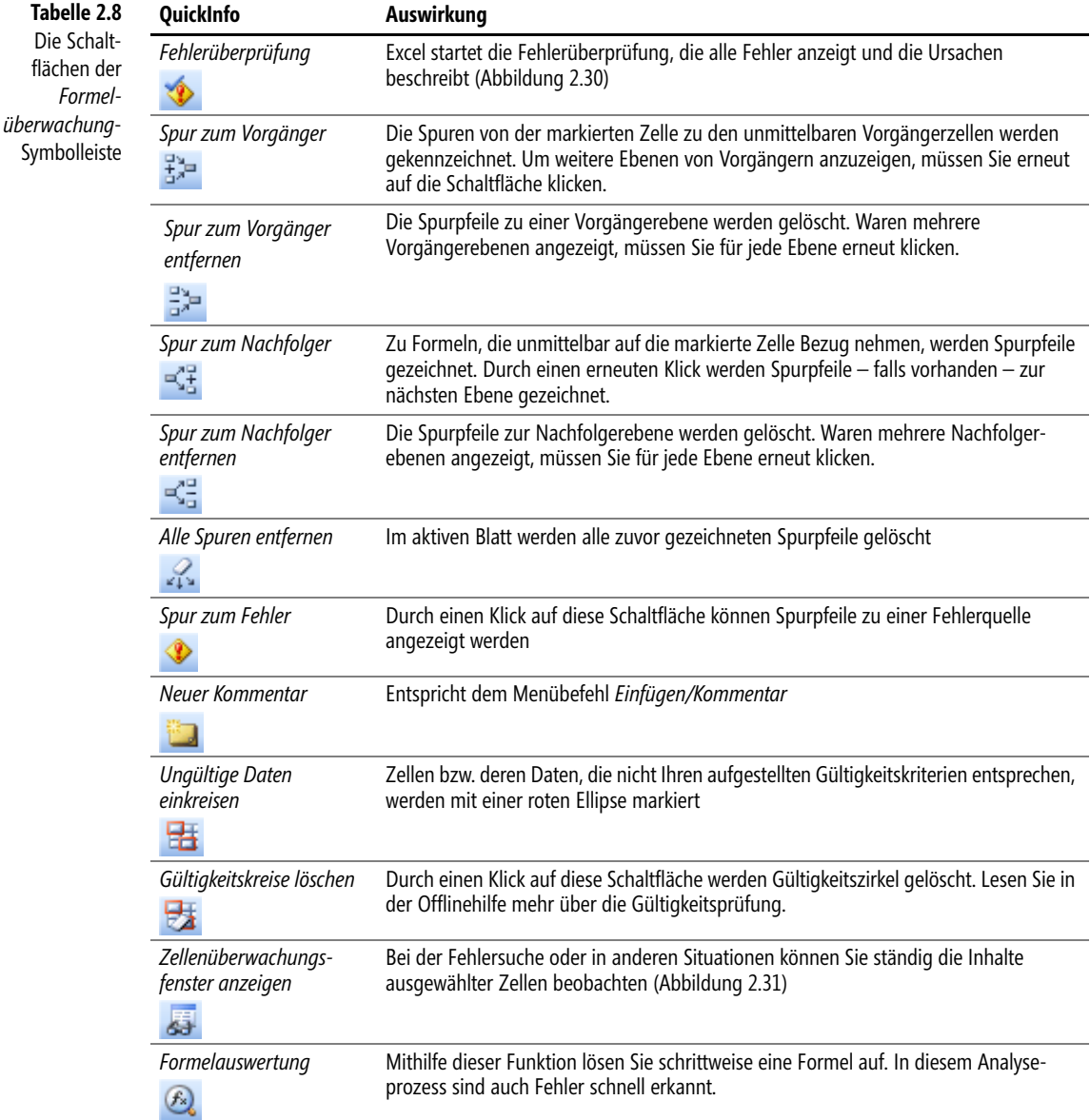

Änderungen in Excel 2007/2010: **Hinweis**

- $\rightarrow$  Die *Datenüberprüfung* mit den Symbolen *Ungültige Daten einkreisen* und *Gültigkeitskreise löschen* ist auf der Registerkarte *Daten* zu finden
- -Das Symbol *Neuer Kommentar* finden Sie auf der Registerkarte *Überprüfen*

#### **Fehlersuche I**

Ein Beispiel: In einem Tabellenblatt erscheinen nicht die erwarteten Berechnungsergebnisse. Sie wollen feststellen, ob bei den Daten oder Formeln Fehler vorliegen. Starten Sie die Fehlerüberprüfung, indem Sie den Befehl *Fehlerüberprüfung* aufrufen. Es erscheint das Dialogfeld für den ersten gefundenen Fehler (Abbildung 2.30). Sie entscheiden über die nächsten Schritte.

Alternativ können Sie auch auf Zellen mit dem grünen Dreieck in der linken oberen Ecke und dann auf das daneben erscheinende Achtungssymbol klicken. Im dann aufgehenden Menü wählen Sie die weiteren Schritte.

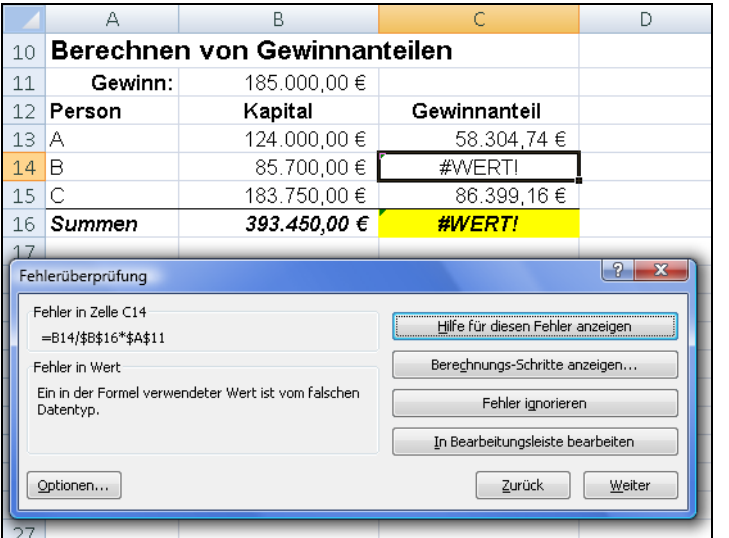

**Abbildung 2.30:** Im Fehlerüberprüfungsmodus werden alle fehlerhaften Formeln und Daten untersucht

#### **Fehlersuche II**

Ein weiteres Beispiel: Am Ende einer Reihe von aufeinander aufbauenden Berechnungsschritten erscheint ein nicht erwartetes Ergebnis. Sie wollen während der Manipulation der Ausgangsdaten alle Zwischenberechnungen beobachten. Gehen Sie wie folgt vor:

- **1.** Wählen Sie den Befehl *Formelüberwachung/Überwachungsfenster anzeigen*. Es erscheint das Dialogfeld *Überwachungsfenster* (Abbildung 2.31).
- **2.** Klicken Sie auf die Schaltfläche *Überwachung hinzufügen* und wählen Sie die erste Zelle mit einer Zwischenberechnung aus. Klicken Sie dann auf *Hinzufügen*.

- **3.** Verfahren Sie so mit allen weiteren Zwischenberechnungszellen.
- **4.** Manipulieren Sie nun die Ausgangswerte. Im Überwachungsfenster (Abbildung 2.31) sehen Sie, wie sich die Zwischenberechnungen verhalten.

Wird das Fenster nicht benötigt, schließen Sie es. Die zu überwachenden Zellen bleiben Ihnen erhalten. Sie sehen dies, wenn Sie später das Fenster wieder einschalten.

| Überwachungsfenster |         |      |       | 4 Überwachung hinzufügen A Überwachung löschen |                       |
|---------------------|---------|------|-------|------------------------------------------------|-----------------------|
| Arbeits             | Tabelle | Name | Zelle | Wert                                           | Formel                |
| Bereich             | Gewinn  |      | C14   | 40.296,10€                                     | =B14/\$B\$16*\$B\$11  |
| Bereich             | Gewinn  |      | C15   | 86,399,16€                                     | =B15/\$B\$16*\$B\$11  |
| Bereich             | Gewinn  |      | C16   | 185,000,00€                                    | $=$ SUMME $(C13;C15)$ |

**Abbildung 2.31:** Im Überwachungsfenster beobachten Sie den Inhalt ausgewählter Zellen

Gerade bei der Fehlersuche ist die Formelauswertung besonders interessant. Excel lässt Sie schrittweise an der Auflösung der Formel teilhaben.

Markieren Sie eine Formelzelle und wählen dann die Befehlsfolge *Formelüberwachung/Formelauswertung*. Im nun geöffneten Dialogfeld (Abbildung 2.32) lösen Sie mithilfe der Schaltflächen *Einzelschritt* bzw. *Prozedurschritt* die Formel auf. Auf diese Art und Weise finden Sie auch schnell heraus, ob in Teilen der Formel Denkfehler stecken, die von Excel nicht als Fehler gefunden werden können, aber trotzdem zu falschen Ergebnissen führen.

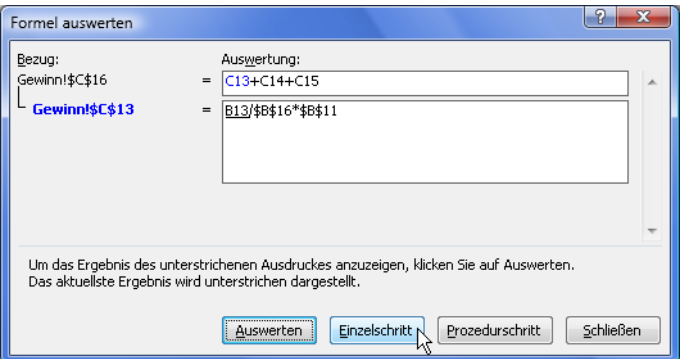

**Abbildung 2.32:** In der Formelauswertung sehen Sie, wie Excel eine Formel auflöst

**Wichtig** Das gesamte Verhalten von Excel bezüglich der Fehler- und Formelüberwachung steuern Sie in Excel 2003 mit den Einstellungen auf der Registerkarte *Fehlerüberprüfung* unter dem Menübefehl *Extras/Optionen* und ab Excel 2007 unter der Kategorie *Formeln* im Dialogfeld *Excel-Optionen*, welches Sie über die *Office*-Schaltfläche (2007) bzw. über die Registerkarte *Datei* (2010) erreichen.